# **Harmony** Harmony XB5SSoft 用户手册

原始指令翻译

05/2019

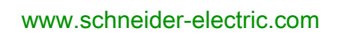

**Schneider** 

本文档中提供的信息包含有关此处所涉及产品之性能的一般说明和/或技术特性。本文档并非用于 (也不代替) 确定这些产品对于特定用户应用场合的适用性或可靠性。任何此类用户或设备集成商 都有责任就相关特定应用场合或使用方面对产品执行适当且完整的风险分析、评估和测试。 Schneider Electric 或其任何附属机构或子公司对于误用此处包含的信息而产生的后果概不负责。 如果您有关于改进或更正此出版物的任何建议、或者从中发现错误、请通知我们。

本手册可用于法律所界定的个人以及非商业用途。 在未获得施耐德电气书面授权的情况下,不得 翻印传播本手册全部或部分相关内容、亦不可建立任何有关本手册或其内容的超文本链接。施耐 德电气不对个人和非商业机构进行非独占许可以外的授权或许可。 请遵照本手册或其内容原义并 自负风险。与此有关的所有其他权利均由施耐德电气保留。

在安装和使用本产品时,必须遵守国家、地区和当地的所有相关的安全法规。出于安全方面的考 虑和为了帮助确保符合归档的系统数据,只允许制造商对各个组件进行维修。

当设备用于具有技术安全要求的应用场合时,必须遵守有关的使用说明。

未能使用施耐德电气软件或认可的软件配合我们的硬件,则可能导致人身伤害、设备损坏或不正 确的运行结果。

不遵守此信息可能导致人身伤害或设备损坏。

Schneider Electric 在此通知 **Harmony XB5S** 产品用户(指那些负责与当地主管部门一起履行数据 隐私保护的用户),有关使用生物识别产品时可能须履行的一些手续事宜。

© 2019 Schneider Electric。 保留所有权利。

# 目录

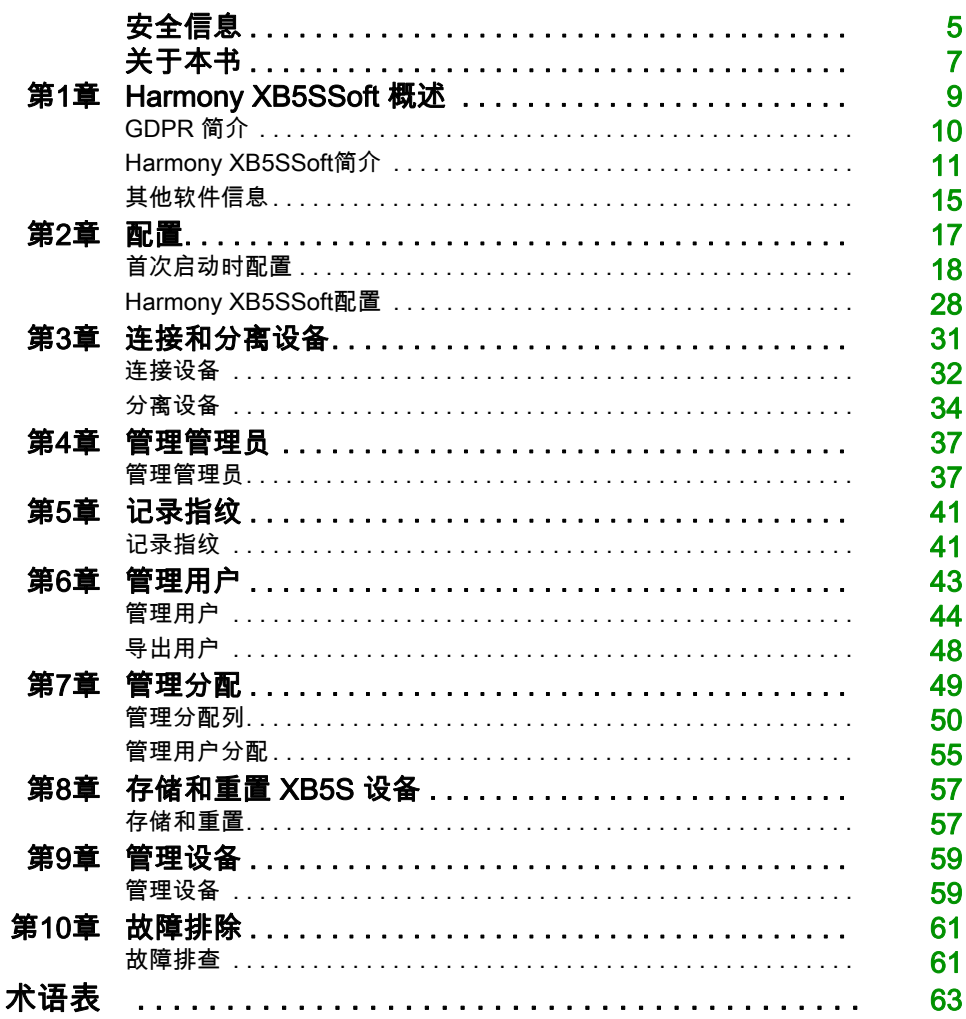

<span id="page-4-0"></span>安全信息

重要信息

#### 声明

在试图安装、操作、维修或维护设备之前,请仔细阅读下述说明并通过查看来熟悉设备。下述特 定信息可能会在本文其他地方或设备上出现,提示用户潜在的危险,或者提醒注意有关阐明或简 化某一过程的信息。

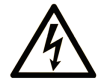

在"危险"或"警告"标签上添加此符号表示存在触电危险,如果不遵守使用说明, 会导致人身伤害。

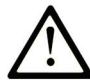

这是提醒注意安全的符号。提醒用户可能存在人身伤害的危险。请遵守所有带此符号 的安全注意事项, 以避免可能的人身伤害甚至死亡。

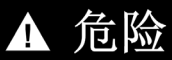

危险表示若不加以避免, 将会导致严重人身伤害甚至死亡的危险情况。

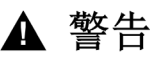

警告表示若不加以避免,可能会导致严重人身伤害甚至死亡的危险情况。

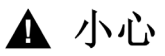

小心表示若不加以避免,可能会导致轻微或中度人身伤害的危险情况。

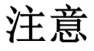

注意用于表示与人身伤害无关的危害。

## 请注意

电气设备的安装、操作、维修和维护工作仅限于有资质的人员执行。施耐德电气不承担由于使用 本资料所引起的任何后果。

有资质的人员是指掌握与电气设备的制造和操作及其安装相关的技能和知识的人员,他们经过安 全培训能够发现和避免相关的危险。

# <span id="page-6-0"></span>关于本书

# 概览

## 文档范围

本文档介绍用于管理 Harmony XB5SSoft数据库的 XB5S 设备 的功能。

# 有效性说明

本文档适用于 Harmony XB5SSoft V2。

# <span id="page-8-0"></span>第1章 Harmony XB5SSoft 概述

# 概览

使用 Harmony XB5SSoft 数据库管理程序,您可以从一台计算机对 XB5S 停放处的所有生物识别 开关编程。

# 本章包含了哪些内容?

本章包含了以下主题:

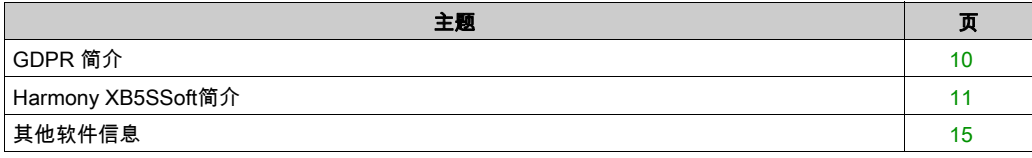

# <span id="page-9-1"></span><span id="page-9-0"></span>GDPR 简介

## 综述

GDPR(通用数据保护条例)是欧盟法律中与欧洲境内所有个人的数据保护和隐私有关的条例。 GDPR 仅适用于欧盟区域,它为欧盟境内所有欧洲公民提供数据保护和隐私。

"数据保护指令 95/46/EC"在 2016 年被通用数据保护条例 (2016/679) 替代。GDPR 于 2018 年 5 月 25 日施行。

Schneider Electric 在其产品中升级加入了 GDPR 相关功能,用于增强在收集任何个人生物数据时 的防入侵保护强度。

另一方面,Schneider Electric 就现场的正确安装为其客户提供一系列指导。这些指导(安全保险 计划、入门指南、说明书)见 [www.se.com](https://www.se.com)网站。

软件上的 GDPR 标志 ·

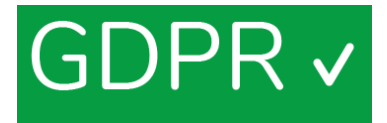

通过软件连接到符合 GDPR 要求的产品时,列一侧会显示 GDPR 标志。这让您能够确认自己在以 GDPR 模式连接软件。

#### 指纹录入功能

在 XB5S 设备和Harmony XB5SSoft 中不会记录完整的指纹。指纹数据无法重现可用于识别的指 纹。

# <span id="page-10-1"></span><span id="page-10-0"></span>Harmony XB5SSoft简介

### 综述

Harmony XB5SSoft可以使用两种类型的设备:

- XB5S 设备
- MorphoSmart<sup>TM</sup> 设备:

您可以使用 Harmony XB5SSoft从一台 PC 管理所有 USB 生物识别开关,方法是将用户数据库下 载(存储)到停放位置的每个XB5S 设备。您也可以擦除(重置)XB5S 设备中的所有信息。 Harmony XB5SSoft管理 2 个数据库:

- 管理员数据库:
	- Configuration-administrator (参见第 [12](#page-11-0)页)
	- O Users-administrator (参见第 [13](#page-12-0)页)
- 用户数据库:
	- **用户 (参见第** *[13](#page-12-1)* **页)**

#### XB5S 设备

通过 USB 端口连接到运行 XB5S 设备的 PC 的 Harmony XB5SSoft 仅是一种指纹读取器。

XB5S 设备旨在用于通过控制指纹的方式保护对限制区域或设备的访问。在识别了手指后,它会激 活其布尔输出,以允许访问。它还可以用作指纹读取器。

它需要外部 24 Vdc 电源。

### MorphoSmart<sup>TM</sup> 设备

MorphoSmart<sup>TM</sup> 设备仅是一种指纹读取器。

它通过 USB 端口连接到运行 Harmony XB5SSoft的 PC。

它不包含任何指纹数据。

MorphoSmart™ 设备不需要外部电源; 它通过 USB 连接供电。

因此,您可以使用它在办公室中记录指纹,而不用去远离办公室放置的XB5S 设备。它也可以用 来验证管理员。

#### <span id="page-11-1"></span><span id="page-11-0"></span>Configuration-Administrators

Configuration-administrator 有权:

- 管理管理员(创建、删除和修改)
- 管理软件配置(语言、自动软件锁定超时、数据库路径)
- 处理 GDPR 相关功能: 激活或不激活软件的 GDPR 相关功能
	- 处理 GDPR 相关功能,如用户的个人数据导出

注意:如果只注册有一名 configuration-administrator,则无法删除此 configuration-administrator。

对于注册的每个管理员,管理员数据库都包含以下信息:

- 管理员标识符 (ID) 每个管理员标识符必须是唯一的。
- 1 个或 2 个指纹(**指纹 1**、**指纹 2**)
- 注册日期(记录日期)
- 注册此管理员的 configuration-administrator 的 ID (记录者)

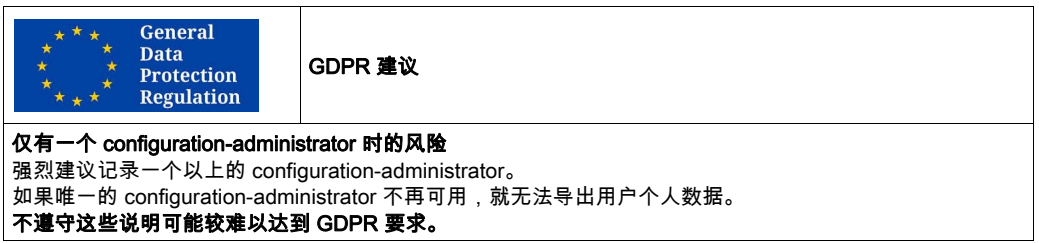

#### 全球通用建议

#### 仅有一个 configuration-administrator 时的风险

强烈建议记录一个以上的 configuration-administrator。

如不遵循此建议,在 configuration-administrator 不再可用时,将无法执行某些重要操作,如:

- 记录新 configuration-administrator
- 管理 users-administrators ( 创建、删除、修改... )
- 修改软件配置

#### <span id="page-12-2"></span><span id="page-12-0"></span>Users-Administrators

Users-administrators 有权:

- 管理用户(创建、删除和分配)
- 将用户数据库存储在 XB5S 设备中
- 重置 XB5S 设备,方法是在其中存储空数据库
- 将 XB5S 设备从用户数据库中分离(例如,替换为另一个 XB5S 设备)
- **从用户数据库中删除 XB5S 设备**

对于注册的每个管理员,管理员数据库都包含以下信息:

- 管理员标识符 (ID) 每个管理员标识符必须是唯一的。
- 1个或 2 个指纹 (指纹 1、指纹 2)
- 注册日期(**记录日期**)
- 注册此管理员的 configuration-administrator 的 ID (记录者)

#### <span id="page-12-1"></span>用户

用户有权使用其指纹操作设备或访问受 XB5S 设备控制的限制区域。

对于注册的每个用户,用户数据库都包含以下信息:

- 用户标识符 (ID) 每个用户标识符必须是唯一的。
- 用干记录用户特定信息的**注释**,例如:
	- 用户所属的团队
	- 授予用户的许可证或授权类型
	- 有助于对每个 XB5S 设备的用户授权分类的任何类型的信息
- 1 个或 2 个指纹 (指纹 1、指纹 2)
- 注册日期 (记录日期)

用户数据库是基于用户与 XB5S 设备之间关系的矩阵。

## 以下是用户矩阵的示例:

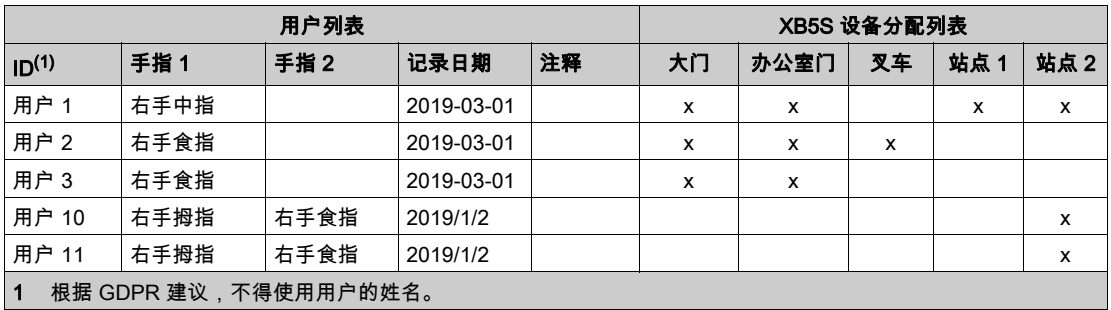

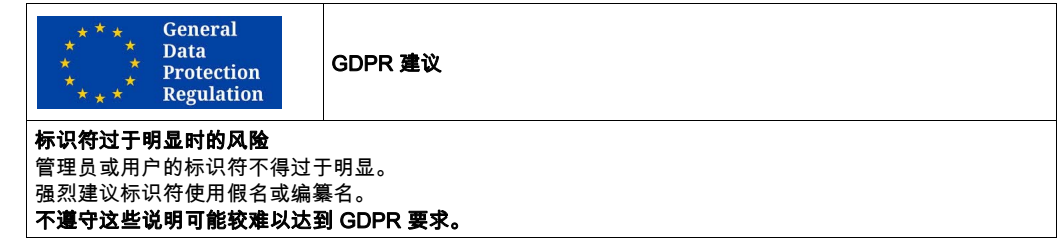

# <span id="page-14-1"></span><span id="page-14-0"></span>其他软件信息

#### 先决条件

Harmony XB5SSoft支持以下操作系统

- Microsoft Windows 7 32 位
- Microsoft Windows 7 64 位
- Microsoft Windows 10 32 位
- Microsoft Windows 10 64 位

以通知形式通过"Schneider Electric Software Update"内嵌工具自动告知Harmony XB5SSoft的 更新。它让您能够下载并直接安装所通知的更新。

还可以前往 www.se.com,查找Harmony XB5SSoft的最新版本。然后搜索"XB5S"。

请务必备份 Harmony XB5SSoft,以便在 PC 出现问题时不会丢失更新的数据库。

#### Vijeo Designer

Harmony XB5SSoftV2.0 及其更高版本不再支持 Vijeo Designer。

只有 Harmony XB5SSoftV1.1 才支持 Vijeo Designer。

#### 约定

以下印刷约定用于本操作指南。

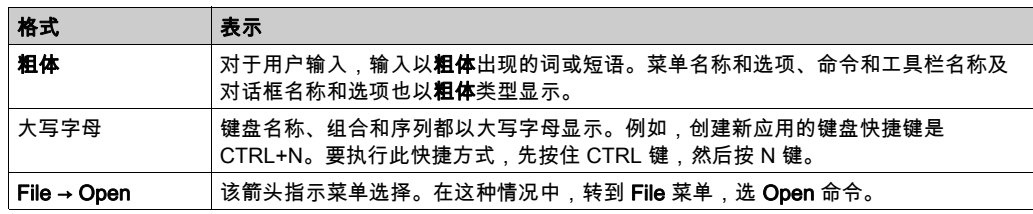

#### 菜单

本文档中说明的任务使用图标和右键单击上下文菜单来访问功能。但是,所有这些功能在菜单中 也可用。

#### 在线/离线

在本文档所述的程序中,在以下情况下会显示**在线/离线**信息:

- 离线: 指 XB5S 设备或 MorphoSmart 设备未连接到 PC 时能够执行的操作。
- 在线: 指需要将 XB5S 设备或 MorphoSmart 设备连接到 PC 时才能执行的操作。

<span id="page-16-0"></span>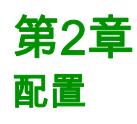

# 本章包含了哪些内容?

本章包含了以下主题:

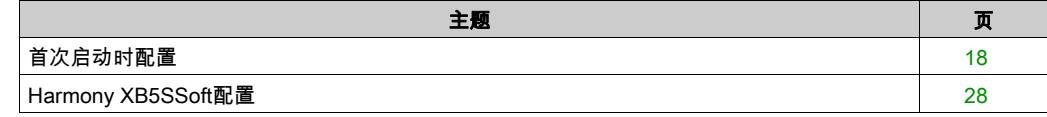

# <span id="page-17-1"></span><span id="page-17-0"></span>首次启动时配置

#### 首次启动

首次启动 Harmony XB5SSoft时, 会启动初始安装程序。

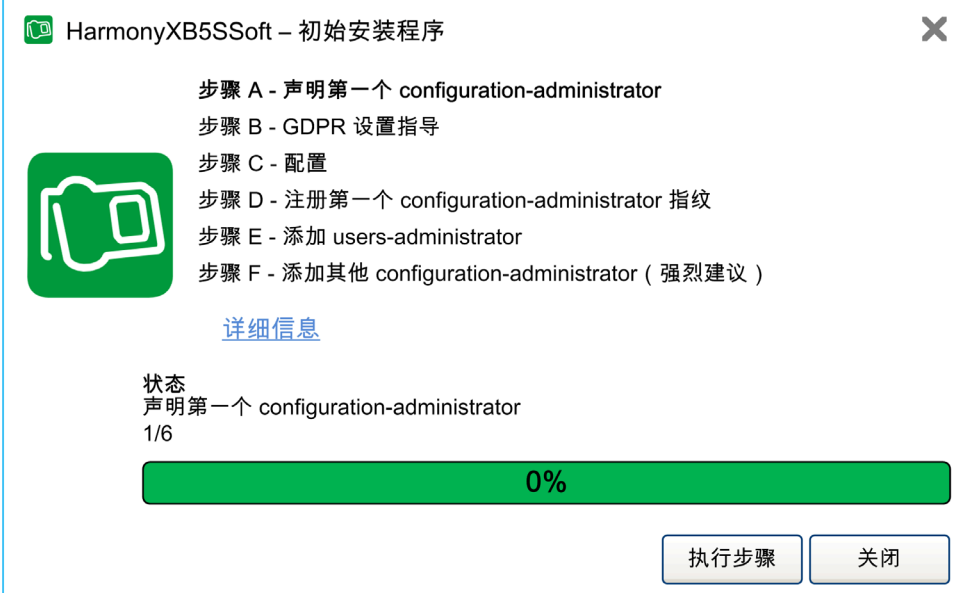

#### 初始安装程序由 6 个步骤组成:

- 步骤 A 声明第一个 configuration-administrator (参见第 *[19](#page-18-0)* 页)
- 步骤 B GDPR 设置指导 (参见第 [20](#page-19-0)页)
- 步骤 C 配置设置 (参见第 [21](#page-20-0)页)
- 步骤 D 注册第一个 configuration-administrator 指纹 (参见第 [22](#page-21-0)页)
- 步骤 E 添加 users-administrator (参见第 [25](#page-24-0)页)
- 步骤 F 注册其他 configuration-administrator(强烈建议) (参见第 *[27](#page-26-0)* 页)

初始安装程序设计作为逐步操作向导。在每个步骤中,单击详细信息,可获得相关信息。

在每个步骤中,您可以:

- **单击执行步骤**,运行突出显示的步骤
- 单击上一步,回到上一步
- 单击关闭,关闭"初始安装程序"窗口和 Harmony XB5SSoft

只要完成了所有必要步骤,此向导便会在 Harmony XB5SSoft启动时显示。

一旦**初始安装程序**完成(步骤 E 或步骤 F 结束),便会打开**初始安装程序结束** (参见第 *[27](#page-26-1)* 页)对 话框。

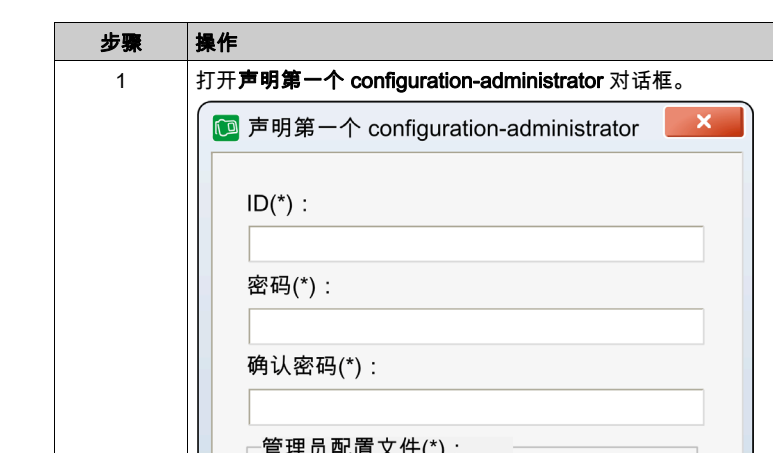

# <span id="page-18-0"></span>步骤 A - 声明第一个 configuration-administrator

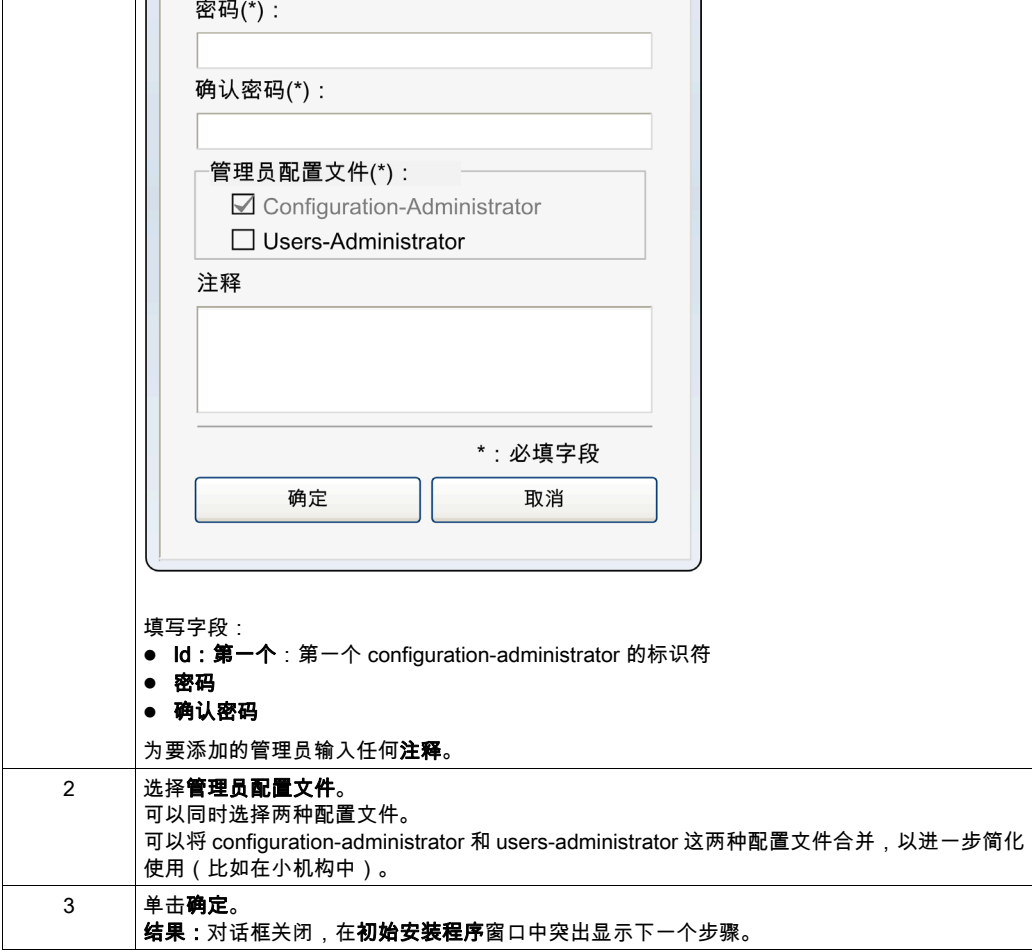

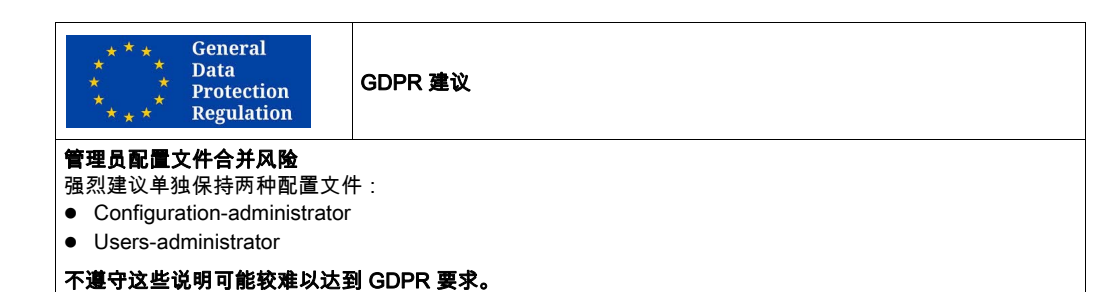

# <span id="page-19-0"></span>步骤 B - GDPR 设置指导

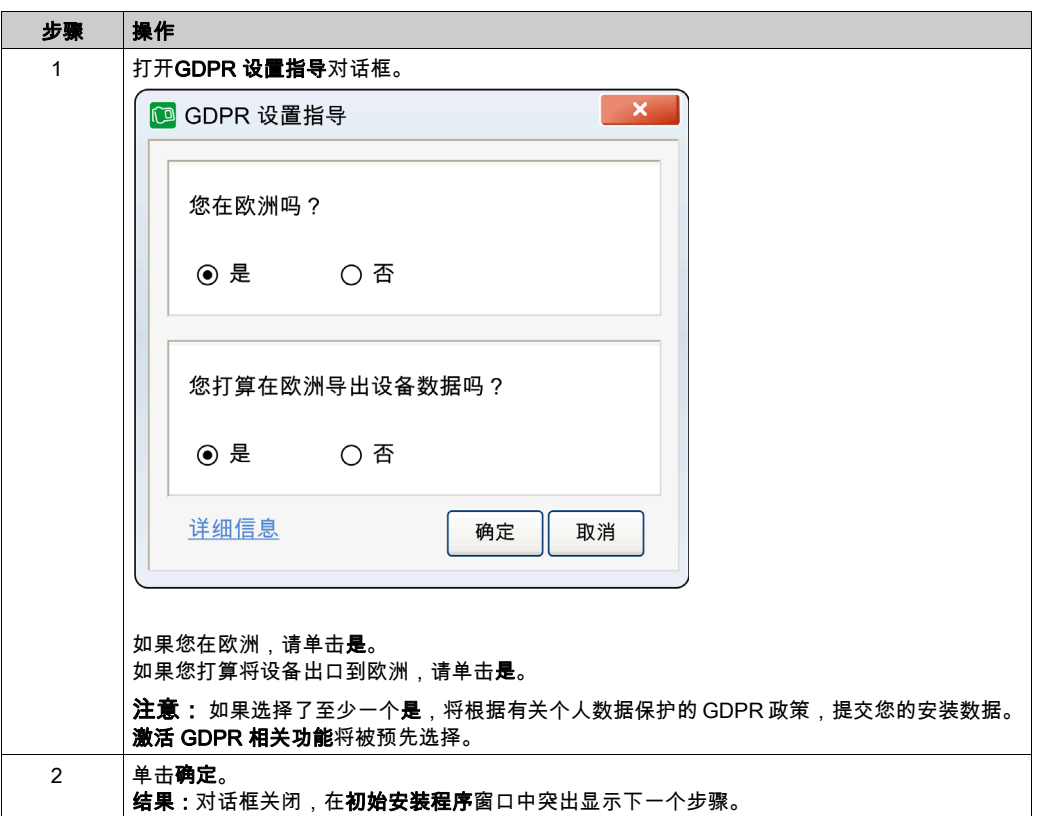

# <span id="page-20-0"></span>步骤 C - 配置设置

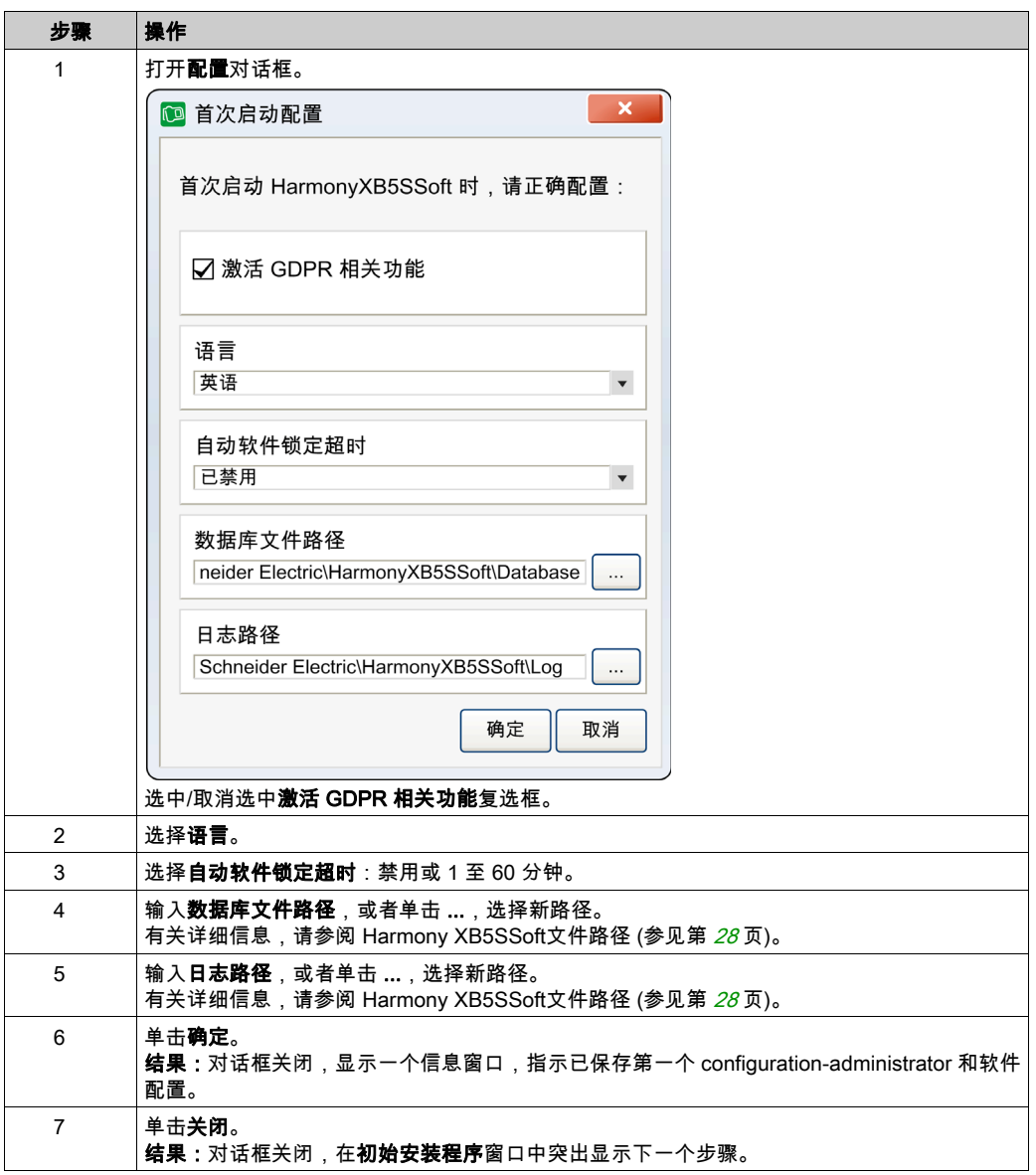

注意: 在首次启动后的任何时候,都可以修改这些配置参数。有关详细信息,请参阅 Harmony XB5SSoft配置 (参见第 [28](#page-27-3)页)。

# <span id="page-21-0"></span>步骤 D - 注册第一个 configuration-administrator 指纹

如要执行此步骤,需要将设备(XB5S 设备或 MorphoSmart 设备)连接到 PC 的 USB 端口。 将 XB5S 设备添加到 Harmony XB5SSoft:

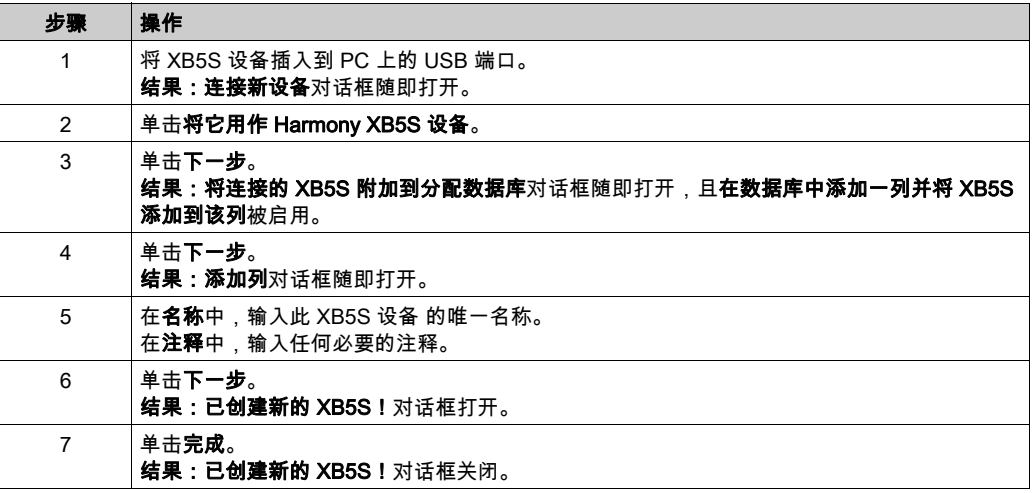

将 MorphoSmart 设备添加到 Harmony XB5SSoft:

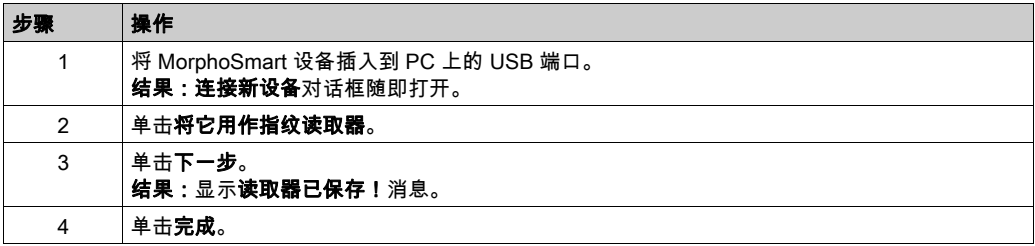

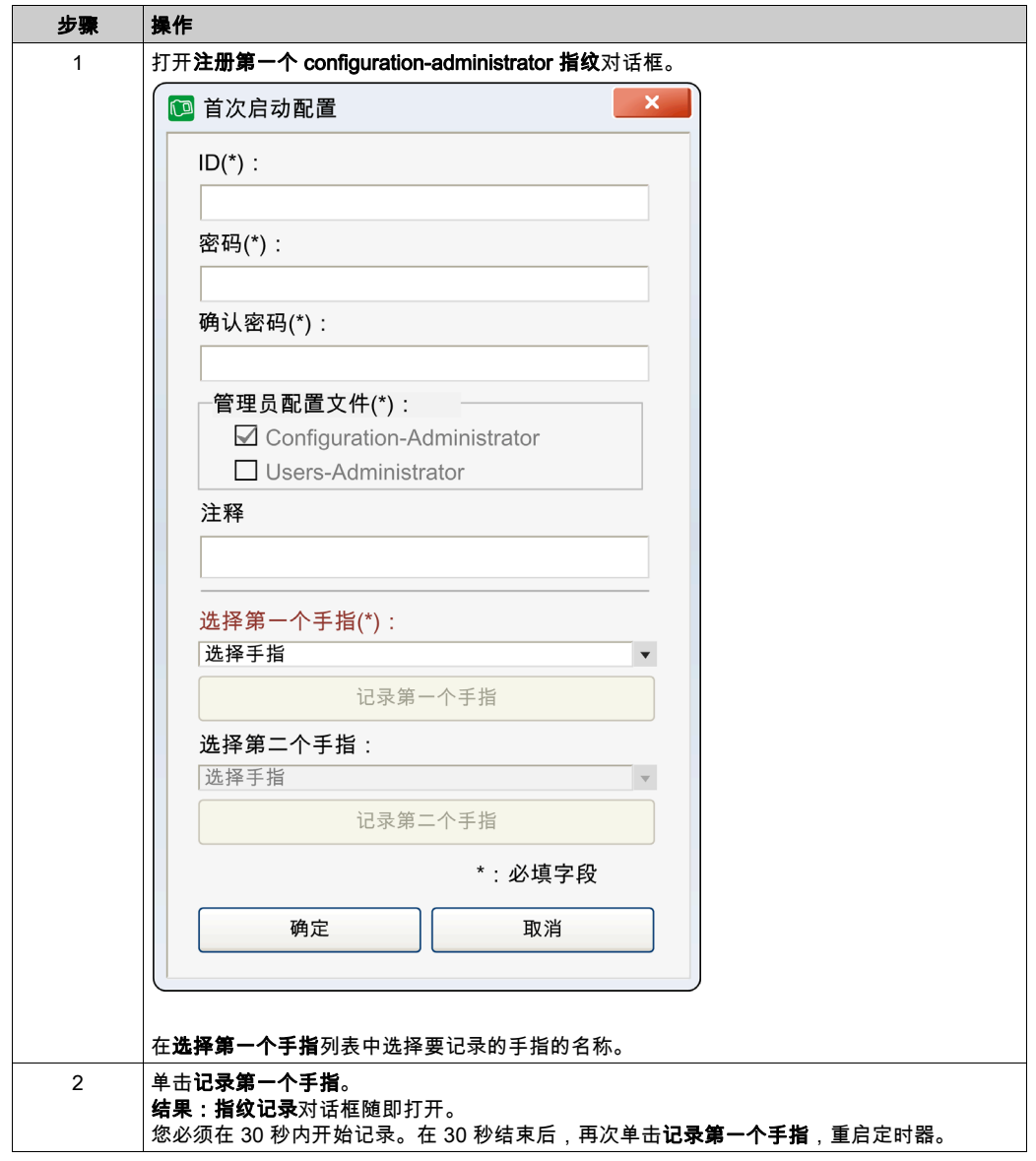

按照以下步骤注册第一个 configuration-administrator 的指纹:

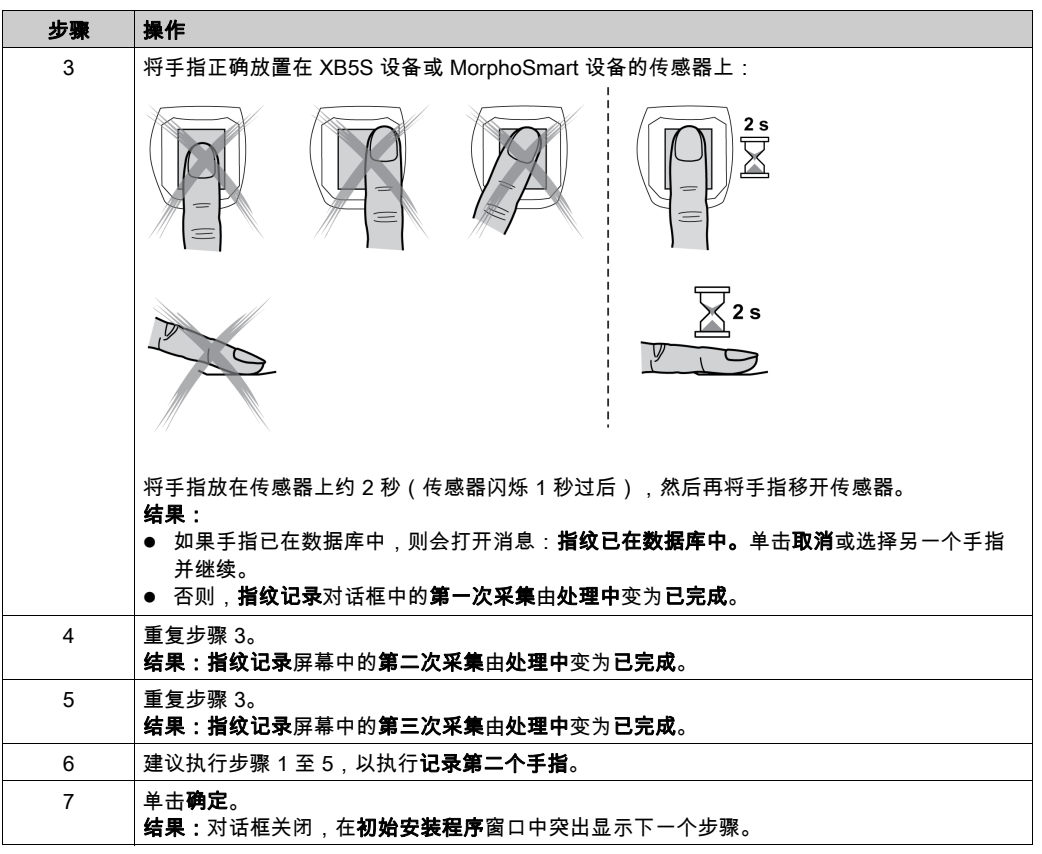

## 全球通用建议 仅录入一个指纹时的风险 强烈建议录入两个手指的指纹,如果可以,每个手各一个。 如不遵循此建议,在录入指纹的手指受伤从而导致指纹无法被识别时,用户或管理员将无法执行某些重要操 作。

<span id="page-24-0"></span>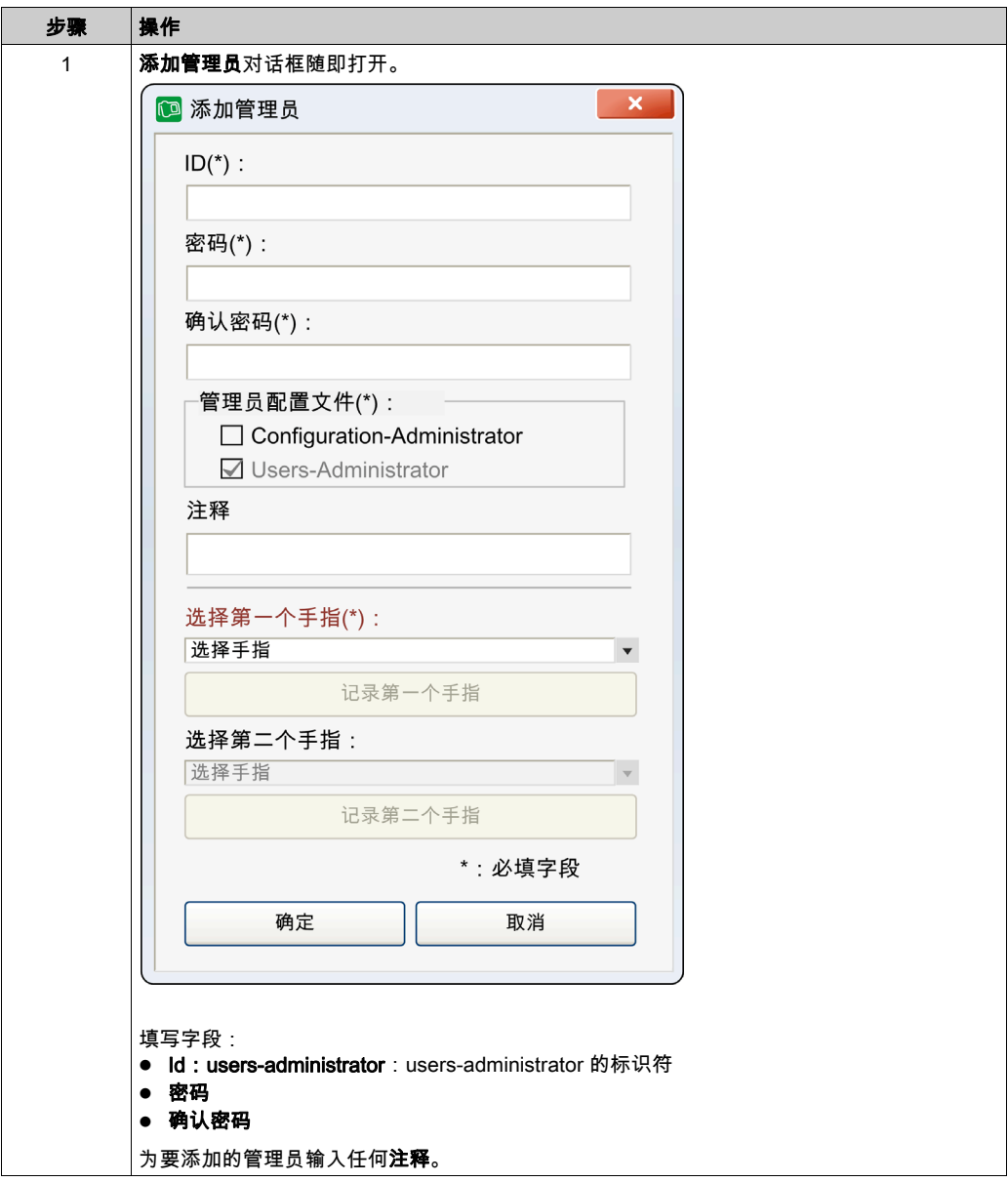

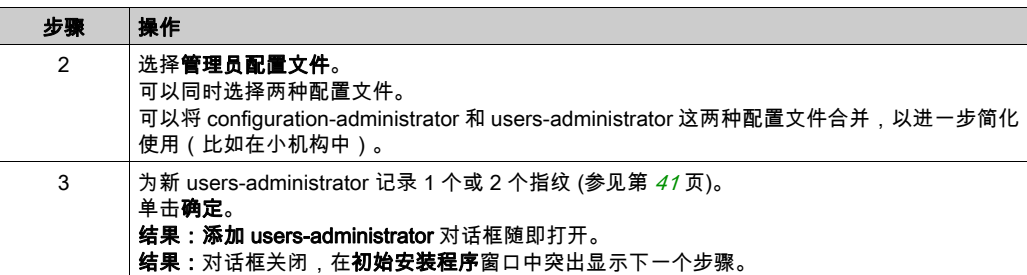

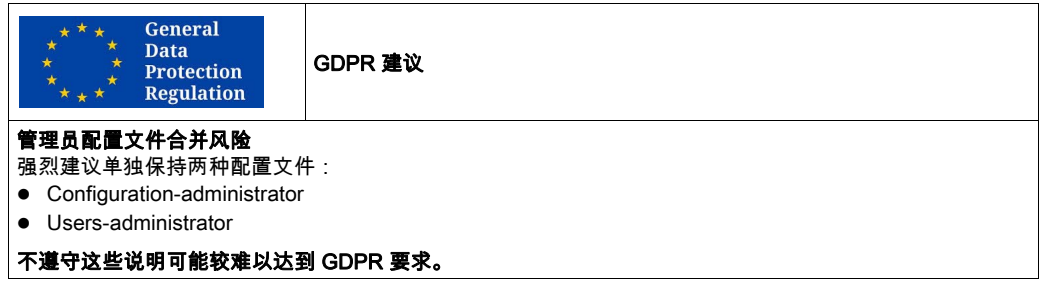

#### <span id="page-26-0"></span>步骤 F - 注册其他 configuration-administrator (强烈建议)

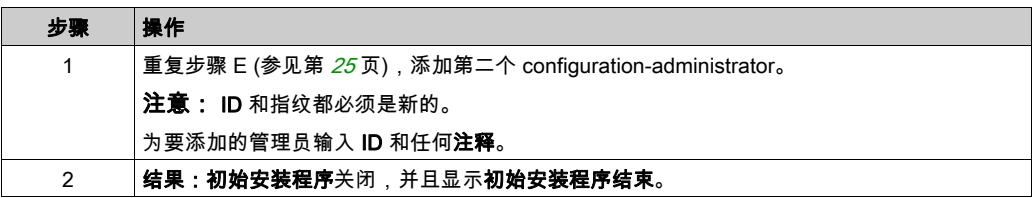

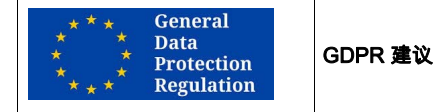

仅有一个 configuration-administrator 时的风险

强烈建议记录一个以上的 configuration-administrator。

如果唯一的 configuration-administrator 不再可用,就无法导出用户个人数据。

#### 不遵守这些说明可能较难以达到 GDPR 要求。

#### 全球通用建议

#### 仅有一个 configuration-administrator 时的风险

强烈建议记录一个以上的 configuration-administrator。

如不遵循此建议,在 configuration-administrator 不再可用时,将无法执行某些重要操作,如:

- 记录新 configuration-administrator
- 管理 users-administrators ( 创建、删除、修改... )
- 修改软件配置

#### <span id="page-26-1"></span>初始安装程序结束

一旦**初始安装程序**完成(步骤 E 或步骤 F 结束),便会打开一个对话框。

此对话框告知您:

- 初始安装程序已完成。
- 软件现在即可投入使用。
- 如要管理用户和 XB5S 设备,在下次启动软件时,users-administrator 将必须登录。

单击关闭。

结果:初始安装程序结束关闭,且显示 Harmony XB5SSoft 主屏幕,用户数据库为空。

# <span id="page-27-1"></span><span id="page-27-0"></span>Harmony XB5SSoft配置

#### <span id="page-27-3"></span>配置

在首次启动后的任何时候,configuration-administrator 都可以修改 Harmony XB5SSoft配置参 数。

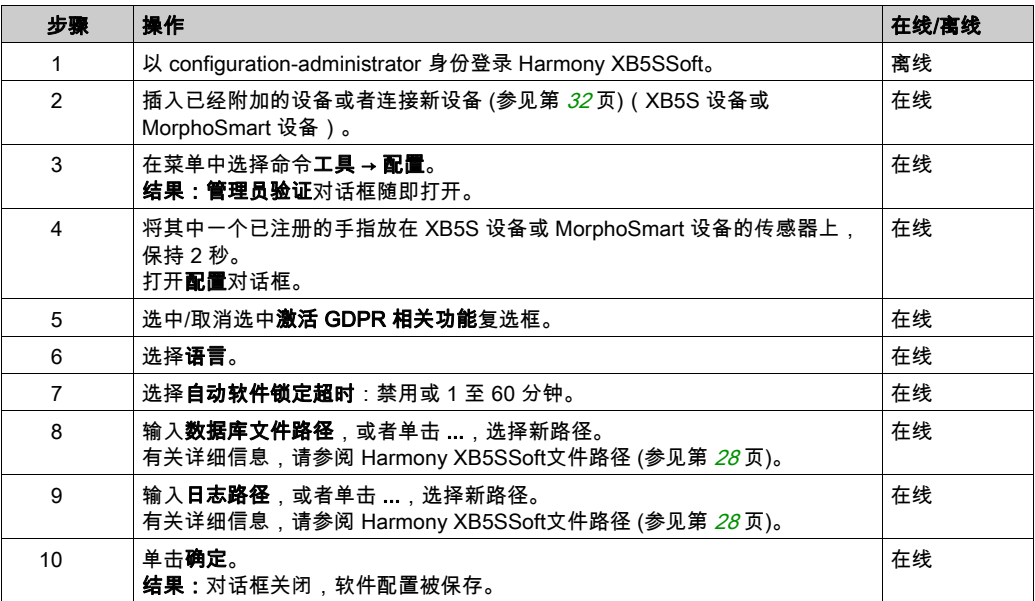

### <span id="page-27-2"></span>Harmony XB5SSoft文件路径

● 数据库文件路径:

管理员数据库和用户数据库缺省保存在 C:/ProgramData/Schneider Electric/HarmonyXB5SSoft/Database 中。它们分两个文件 (adminDatabase.xml 和 userDatabase.xml)来记录。这些文件经过加密,能够避免遭到恶意使用,有助于保护个人数 据。

日志文件路径:

日志文件(用于记录 Harmony XB5SSoft的操作和事件)缺省位于 *C:/ProgramData/Schneider* Electric/HarmonyXB5SSoft/Log 中。这些文件拥有签名,有助于在其内容遭到未授权修改时发 出警示。

**注意:** 您可以将数据库放置在多台 PC 通过网络可访问的共享区域(服务器)中。在此情况下, 请与网络管理员联系以防止多次打开数据库。一次只有一个软件用户可以访问数据库。

注意:网络管理员还必须授予 Harmony XB5SSoft用户对 usersDatabase.xml 和 adminDatabase.xml 文件的 Windows 读写权限。

## 旧 Harmony XB5SSoft数据库版本

首次启动 Harmony XB5SSoft**初始安装程序**时,如果软件检测到数据库的旧版本,则会打开一个 对话框,询问您:检测到数据库的旧版本,是否要加载它。单击确定可加载它。

# <span id="page-30-0"></span>第3章 连接和分离设备

# 本章包含了哪些内容?

本章包含了以下主题:

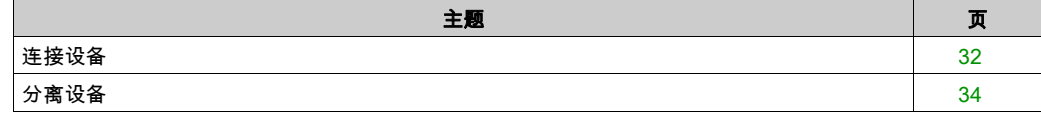

# <span id="page-31-1"></span><span id="page-31-0"></span>连接设备

#### <span id="page-31-2"></span>连接 XB5S 设备

这个程序显示了如何将 XB5S 设备连接到Harmony XB5SSoft 数据库。XB5S 设备然后便可以独 占的方式与此数据库一起使用。

要拆断链接,您可以从 Harmony XB5SSoft中分离 (参见第 [34](#page-33-2)页)、重置 (参见第 [58](#page-57-0)页)或删除 (参见第 [52](#page-51-0)页)该设备。

将 XB5S 设备添加到 Harmony XB5SSoft:

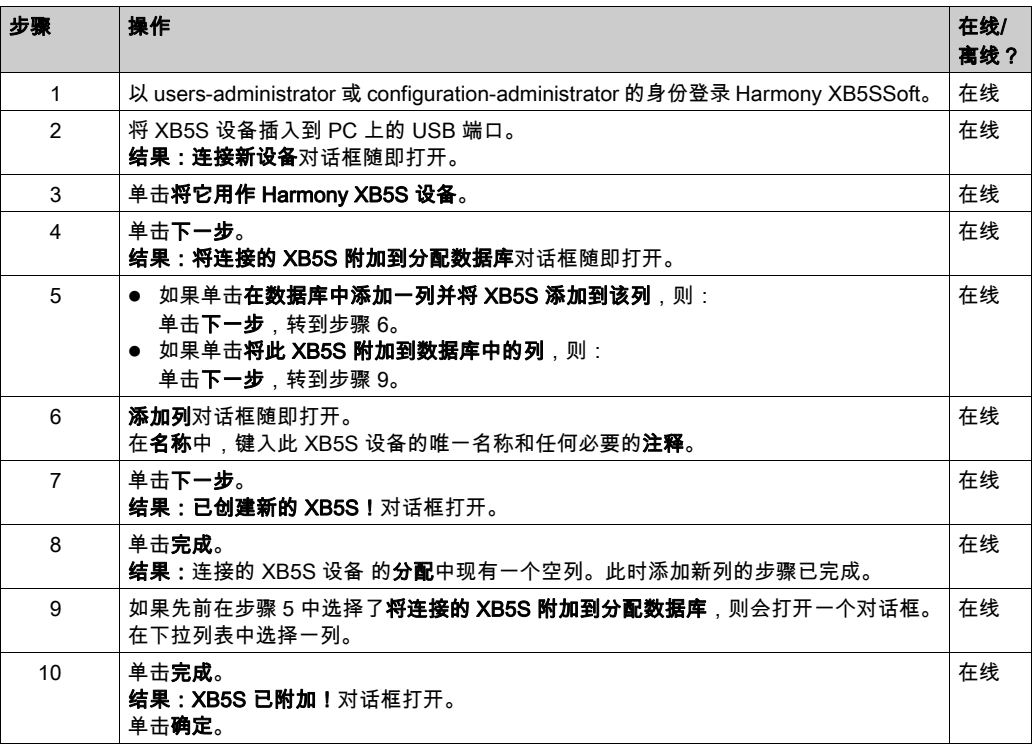

# 添加 MorphoSmart 设备

使用此步骤可将 MorphoSmart 设备添加到 Harmony XB5SSoft:

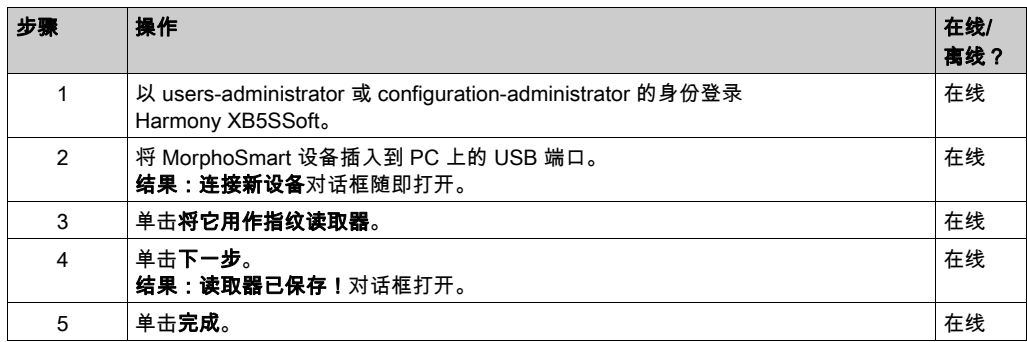

A MorphoSmart 设备:

- **无法用于存储或重置 XB5S 设备**
- 允许新用户指纹记录
- 允许管理员验证

# 设备信息

有关连接的 XB5S 设备的详细信息,请使用菜单命令 XB5S 设备 → 关于 XB5S。 有关配置的 MorphoSmart 设备的详细信息,请使用菜单命令工具→读取器设备。

# <span id="page-33-1"></span><span id="page-33-0"></span>分离设备

## <span id="page-33-3"></span><span id="page-33-2"></span>分离 XB5S 设备以替换

附加的XB5S 设备被视为唯一链接到数据库。它无法由另一个数据库编程。

使用此步骤从其链接的数据库中分离 XB5S 设备,以便它可以附加到其他数据库:

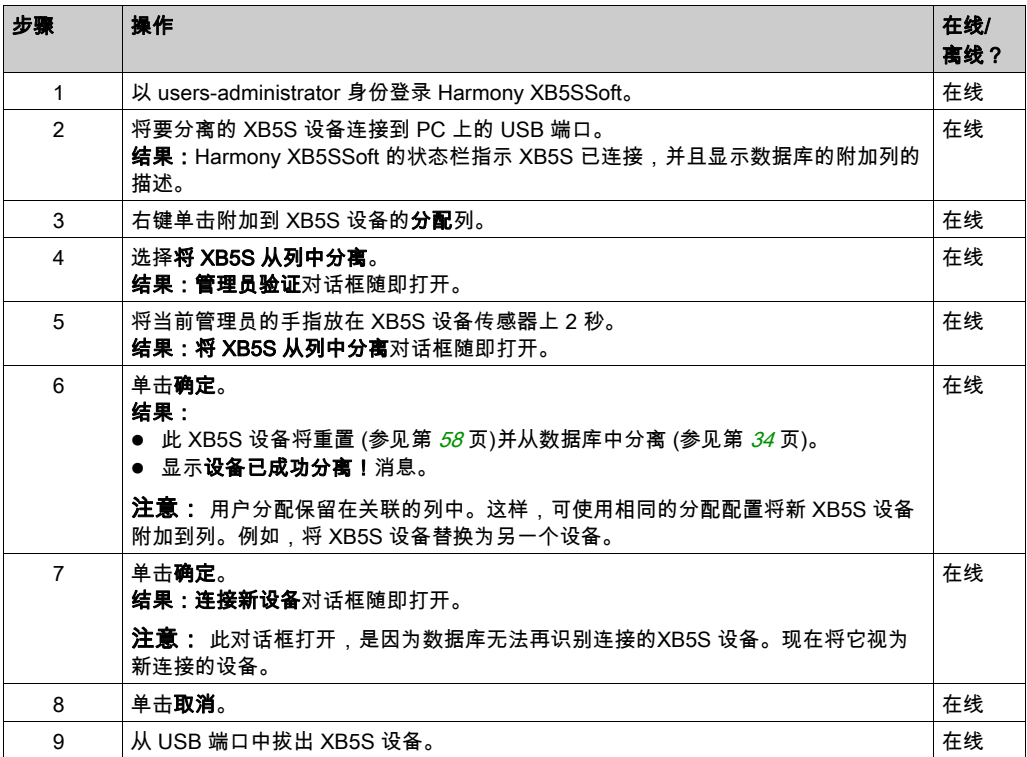

# 删除 MorphoSmart 设备

使用此步骤可从 Harmony XB5SSoft中删除 MorphoSmart 设备:

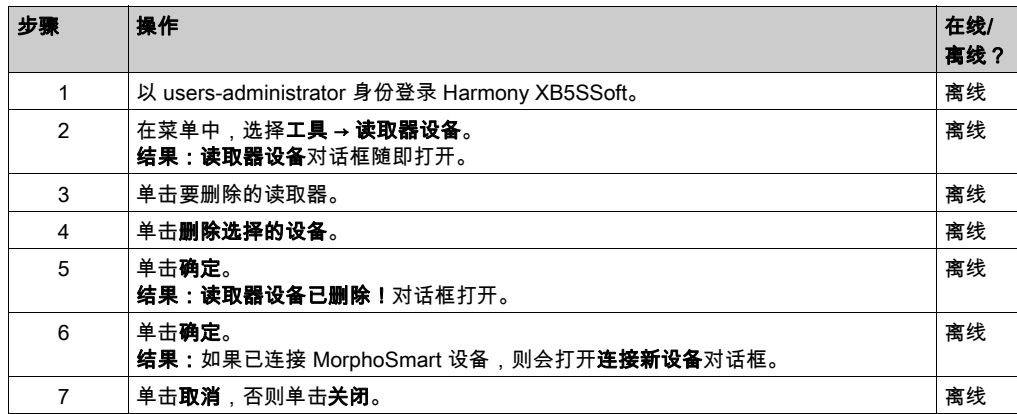

## 设备信息

有关连接的 XB5S 设备的详细信息,请使用菜单命令 XB5S 设备 → 关于 XB5S。

有关配置的 MorphoSmart 设备的详细信息,请使用菜单命令工具 → 读取器设备。

# <span id="page-36-0"></span>第4章 管理管理员

# <span id="page-36-1"></span>管理管理员

### 概述

在使用 Harmony XB5SSoft前,必须至少有:

- 一个 configuration-administrator (参见第 [12](#page-11-1)页)
- 一个 users-administrator (参见第 [13](#page-12-2)页)

只有一个注册的 configuration-administrator 能够管理管理员。

### 管理员注册

使用此步骤可将管理员添加到管理员数据库:

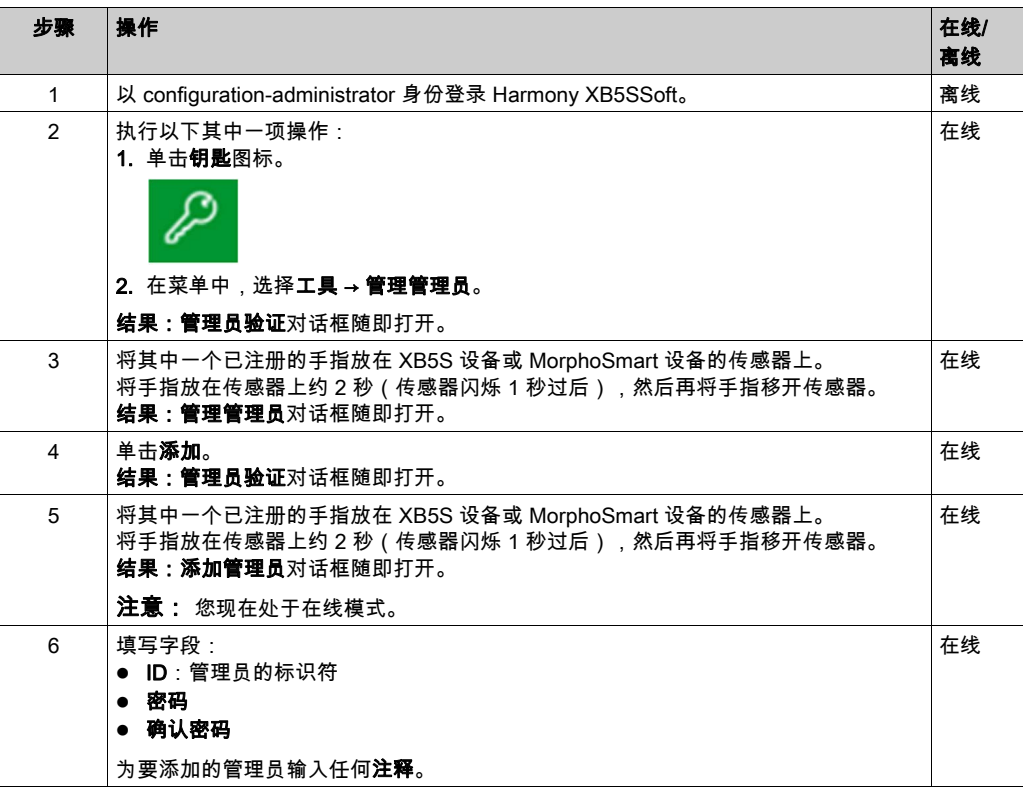

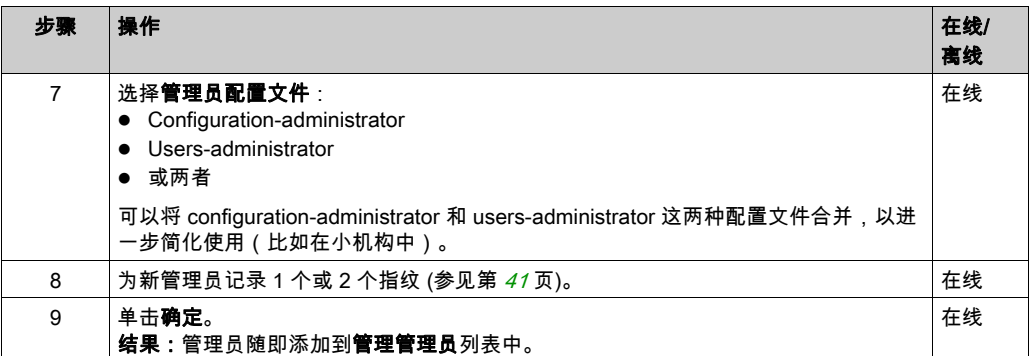

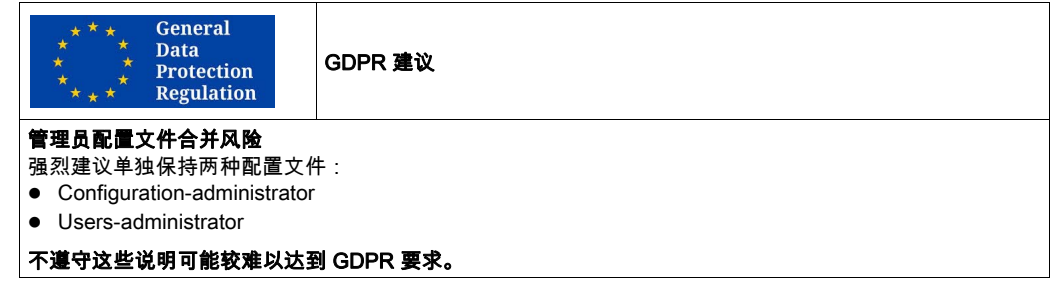

# 管理管理员

# 管理管理员对话框上的其他按钮:

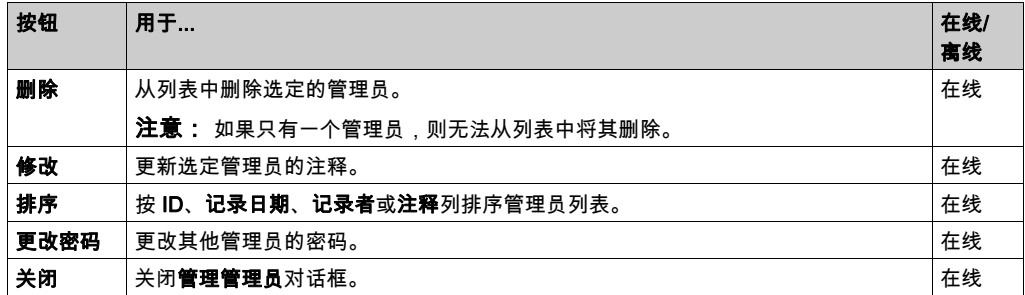

# 更改密码

使用此步骤可更改您的密码:

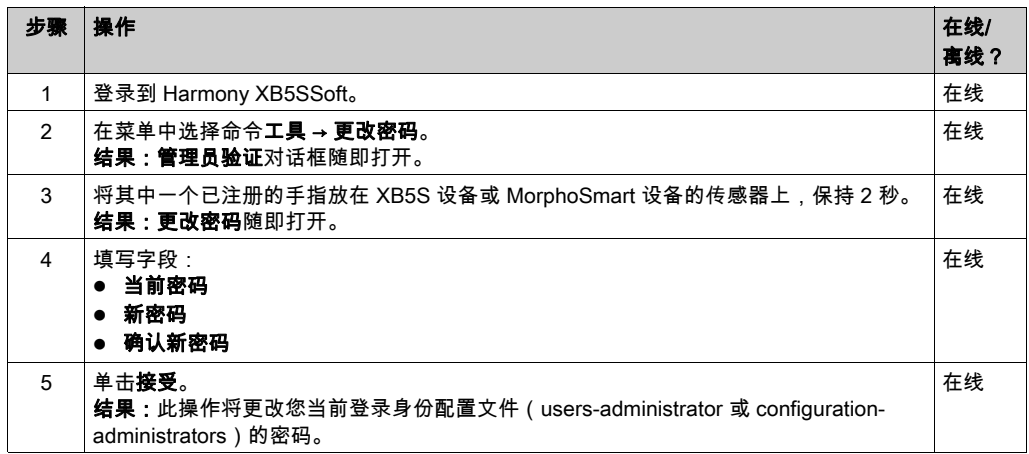

## <span id="page-38-0"></span>更改其他管理员的密码

如果某个管理员的密码丢失,configuration-administrator 可以允许他输入新密码。

使用此步骤可更改任何密码:

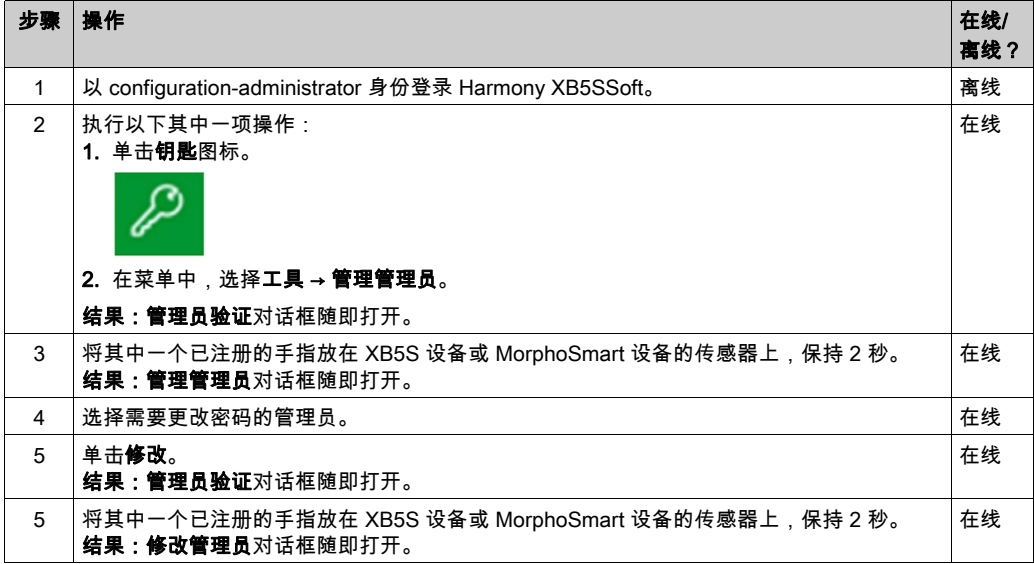

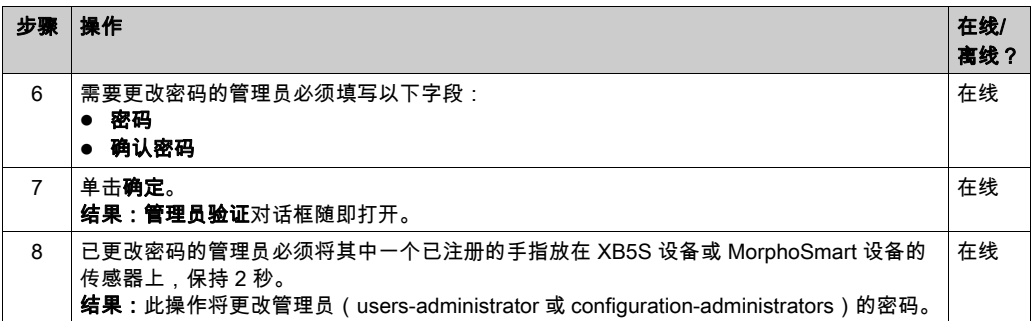

# <span id="page-40-0"></span>记录指纹 第5章 记录指纹

# <span id="page-40-1"></span>记录指纹

#### 概述

要操作由 XB5S 设备控制的设备,用户必须在XB5S 设备中记录 1 个或 2 个指纹。通过在 Harmony XB5SSoft**用户**数据库(列表)中一次性地记录一个用户的指纹,您可以将该用户添加 到任意数量的XB5S 设备。用户不需要在每个 XB5S 设备上手动记录指纹。

注意: 注册新管理员之前, 必须已记录一个配置管理员的指纹。

所有管理员只能由 configuration-administrator 来添加。

每个记录的管理员必须记录自己的指纹。因此,他需要当前已登录 configuration-administrator 的 验证。

### <span id="page-40-2"></span>记录指纹程序

使用此步骤可记录指纹:

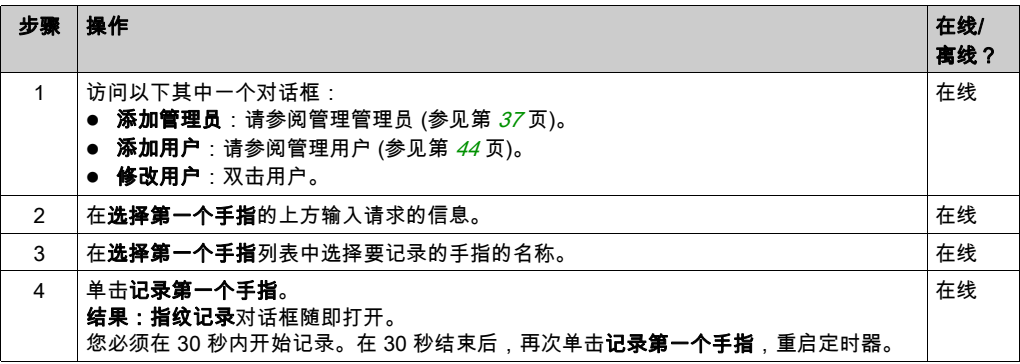

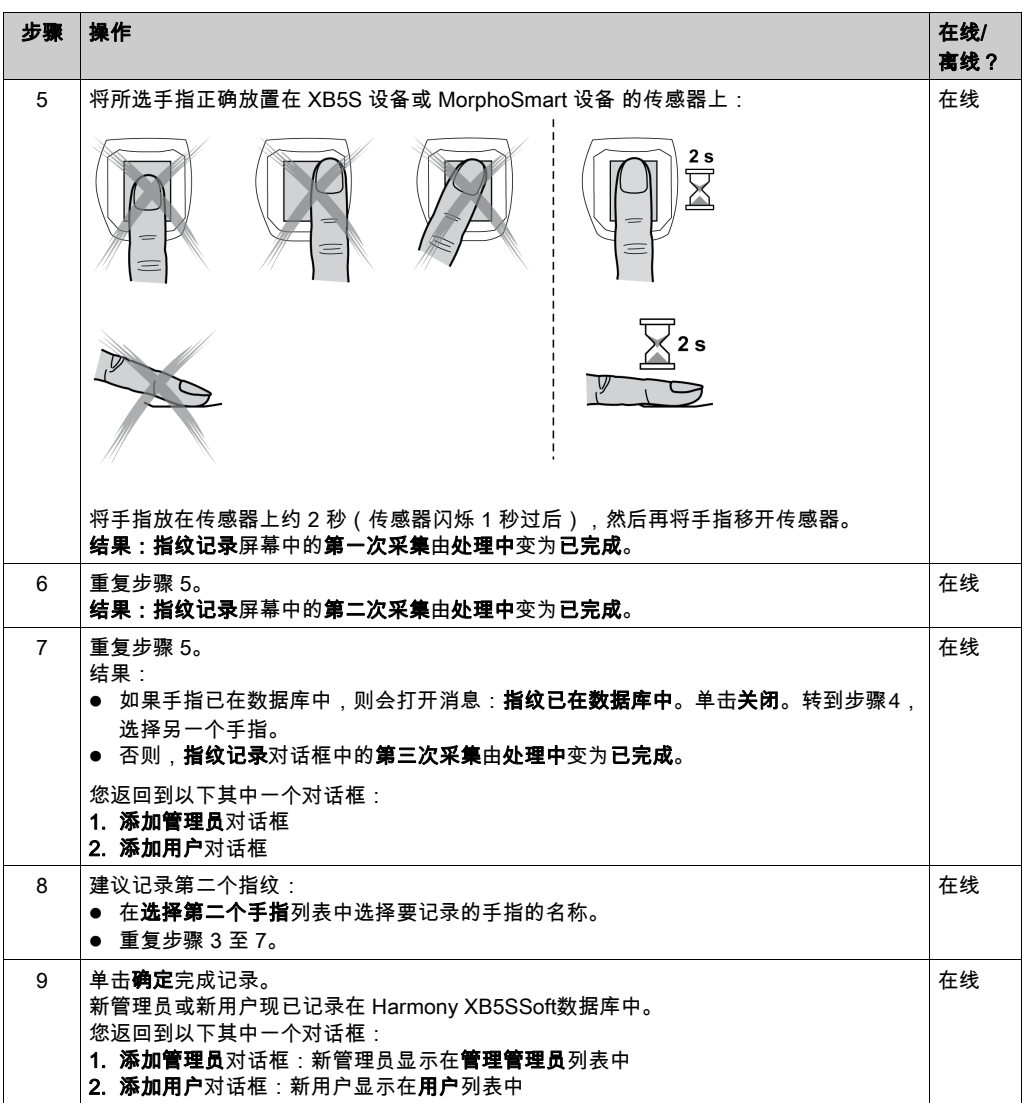

# 全球通用建议

强烈建议录入两个手指的指纹,如果可以,每个手各一个。 如不遵循此建议,在录入指纹的手指受伤从而导致指纹无法被识别时,用户或管理员将无法执行某些重要操 作。

仅录入一个指纹时的风险

<span id="page-42-0"></span>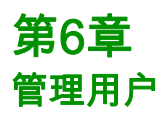

# 本章包含了哪些内容?

本章包含了以下主题:

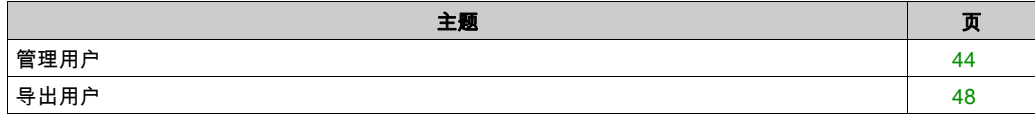

# <span id="page-43-1"></span><span id="page-43-0"></span>管理用户

# 用户注册

使用此步骤可将用户添加到用户数据库(用户列表):

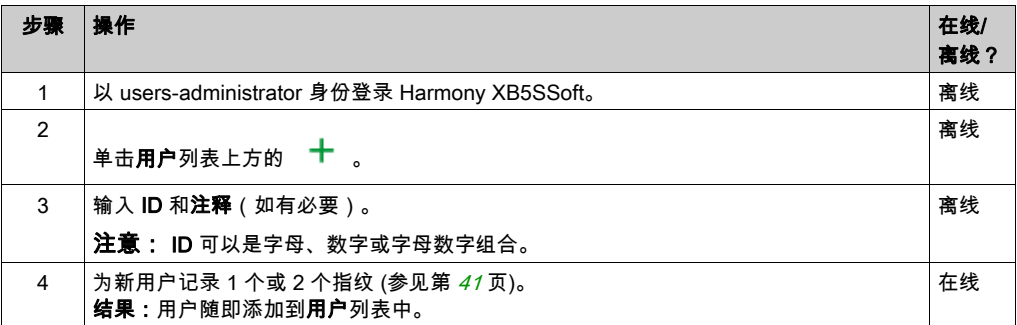

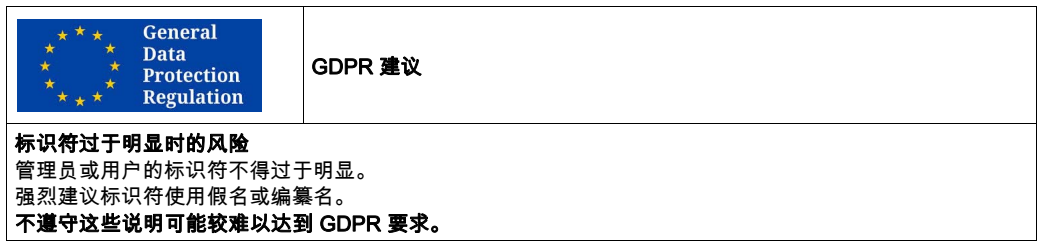

# 用户删除

使用此步骤可从用户数据库(用户列表)中删除用户:

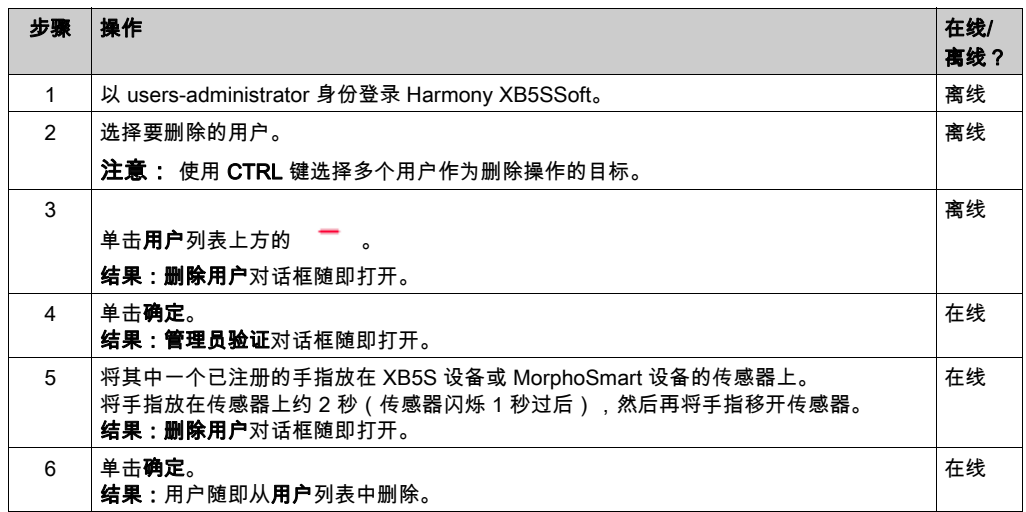

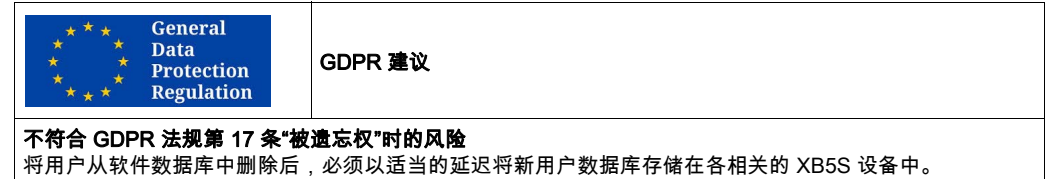

这个延迟取决于贵国的相关法规。

不遵守这些说明可能较难以达到 GDPR 要求。

注意: 要从 XB5S 设备分配列中删除用户,请参阅删除用户 (参见第 [55](#page-54-1)页)。

# 用户上下文菜单

如果右键单击用户,则会打开具有以下项目的菜单:

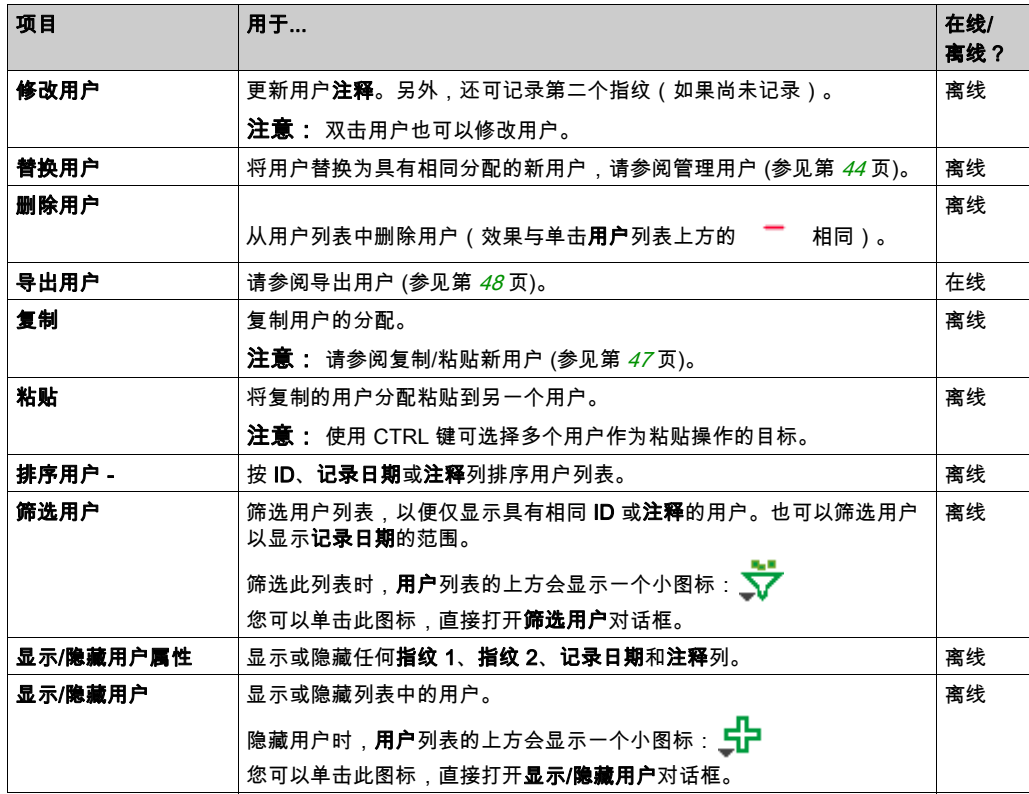

# <span id="page-46-0"></span>复制/粘贴新用户

如果要将多个用户添加到 XB5S 设备,您可以使用特定程序以列出要添加的用户。 使用 Microsoft Excel:

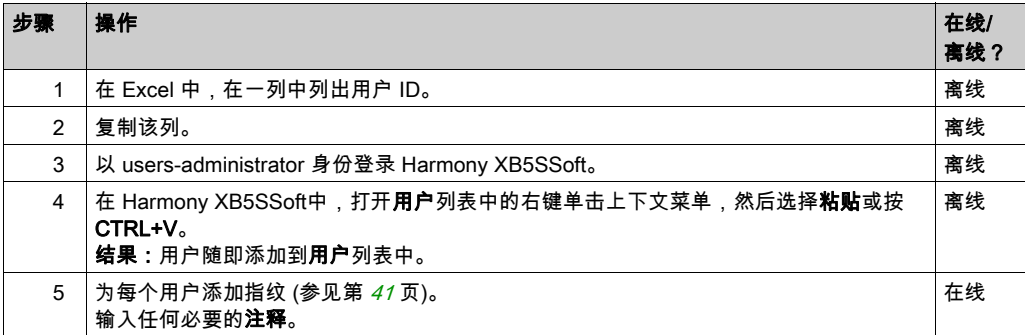

使用 Microsoft Word:

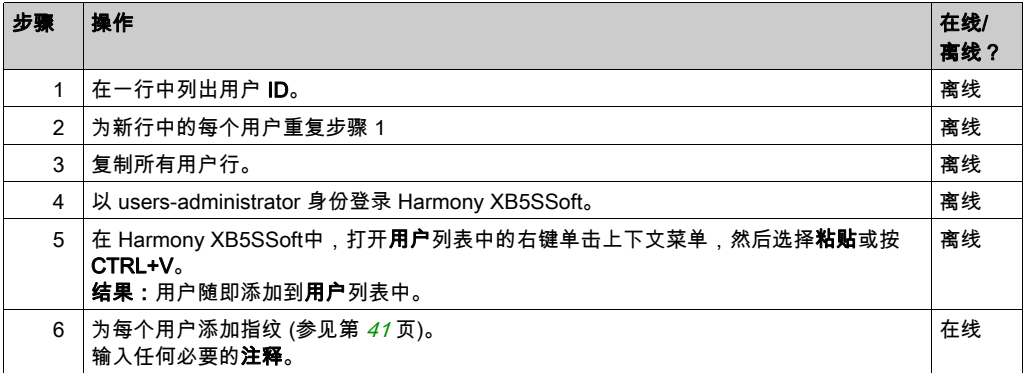

# <span id="page-47-1"></span><span id="page-47-0"></span>导出用户

用户

## 导出用户

如果启用了 GDPR 相关功能,configuration-administrator 便可以导出用户相关数据以在需要时向 该用户提供这些数据。

使用此步骤可导出用户数据:

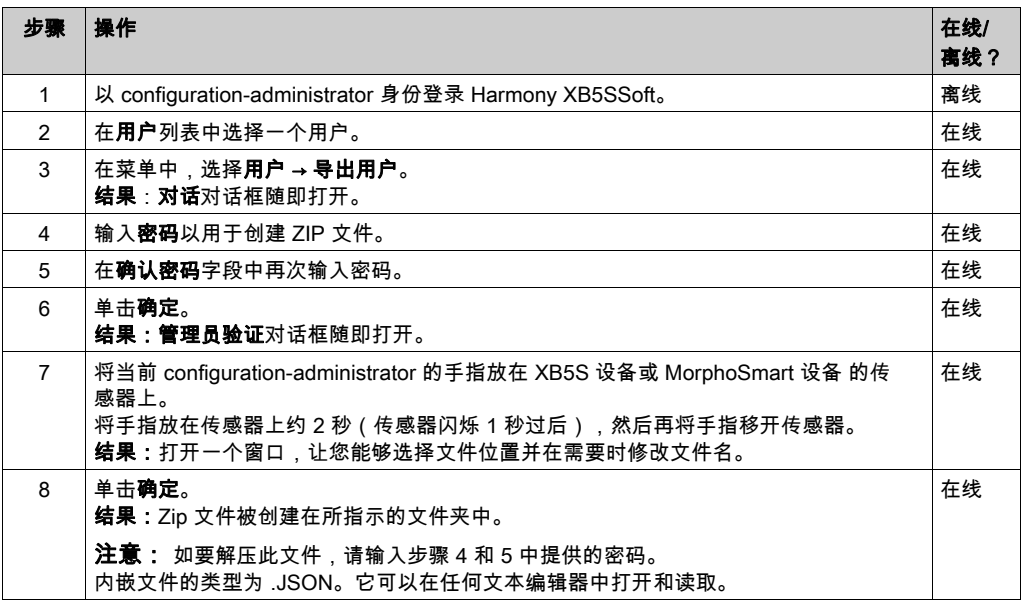

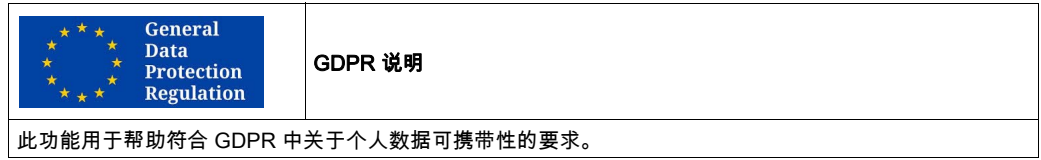

# <span id="page-48-0"></span>第7章 管理分配

# 本章包含了哪些内容?

本章包含了以下主题:

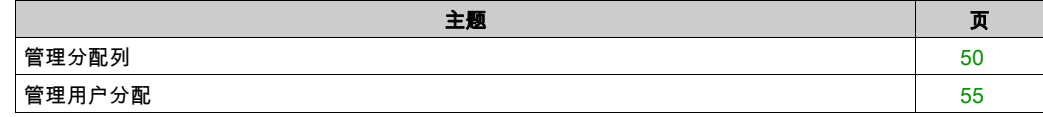

# <span id="page-49-1"></span><span id="page-49-0"></span>管理分配列

### 简介

分配列是用户与XB5S 设备之间的链接。每列与不同的 XB5S 设备 相对应。当前附加的 XB5S 设 备列在列标题处包含一个图标。

分配列的主要操作有:

- 添加列 (参见第 [51](#page-50-0)页)
- 通过插入 XB5S 设备 来添加列 (参见第 [51](#page-50-1)页)
- 删除未附加的列 (参见第 [51](#page-50-2)页)

如果已有列附加到 XB5S 设备,则:

- 删除包含 XB5S 设备 的附加分配列 (参见第 *[52](#page-51-1)* 页)
- 删除不包含 XB5S 设备 的附加分配列 (参见第 [53](#page-52-0)页)

如果 users-administrator 右键单击某列,便会打开分配上下文菜单 (参见第 [54](#page-53-0)页)。

#### 列标题

在附加到 XB5S 设备的列的标题中,有两种图标:

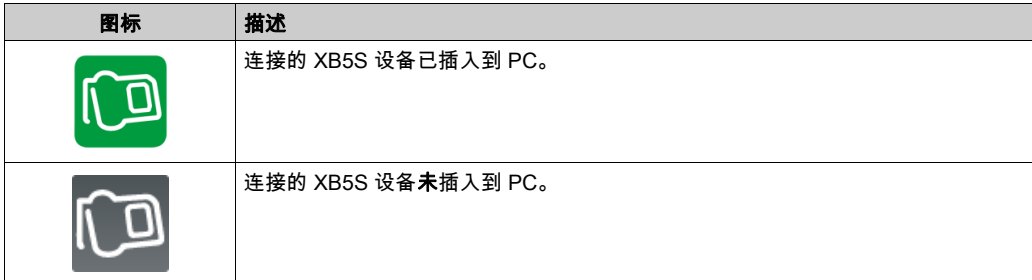

#### 在列标题中,如果启用了 GDPR 相关功能,那么便会指示 XB5S 设备的 GDPR 相关功能:

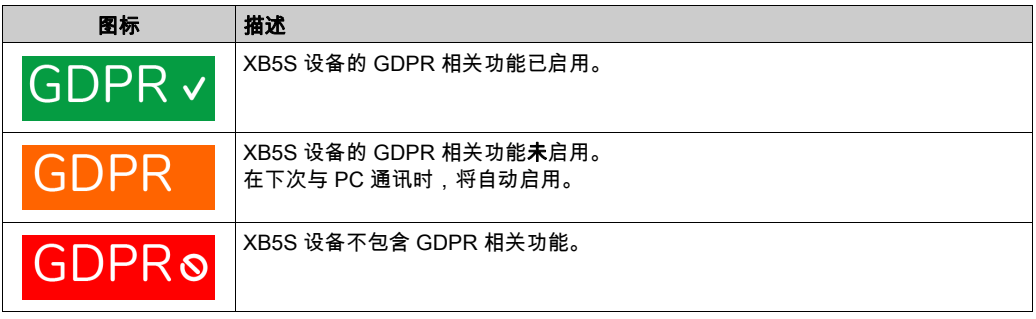

# <span id="page-50-3"></span><span id="page-50-0"></span>添加其他列

使用此步骤可将列添加到分配列表:

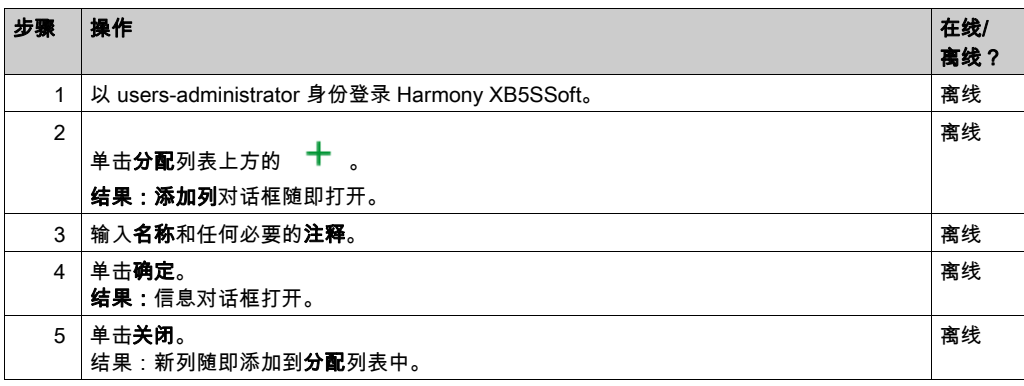

### <span id="page-50-1"></span>通过插入 XB5S 设备来添加列

在将未定义的 XB5S 设备插入 USB 端口时,可以选择选项**在数据库中添加一列并将 XB5S 添加到** 该列,以创建列并自动将 XB5S 设备 附加到该列。

有关详细信息,请参阅添加 XB5S 设备 (参见第 [32](#page-31-2)页)。

### <span id="page-50-2"></span>删除未附加的列

使用此步骤可从**分配**列表中删除未附加到 XB5S 设备 的列:

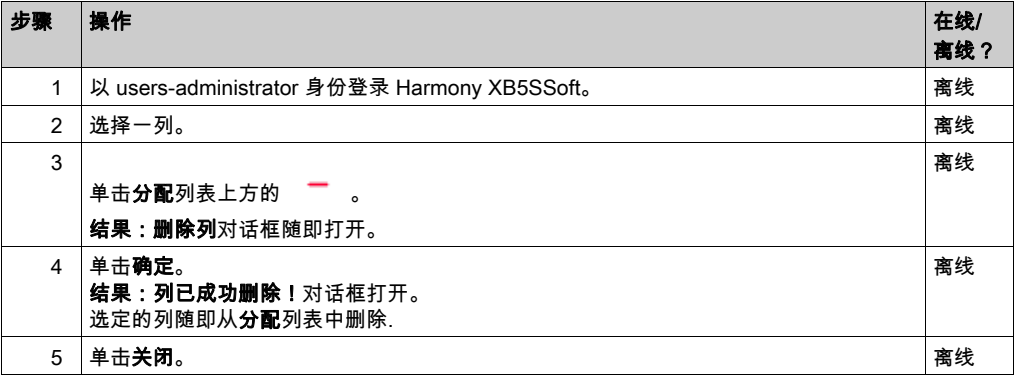

## <span id="page-51-1"></span><span id="page-51-0"></span>删除包含 XB5S 设备的附加分配列

使用此步骤可从**分配**列表中删除列,并从设备系统中删除 XB5S 设备(设备可以使用 Harmony XB5SSoft 重新编程):

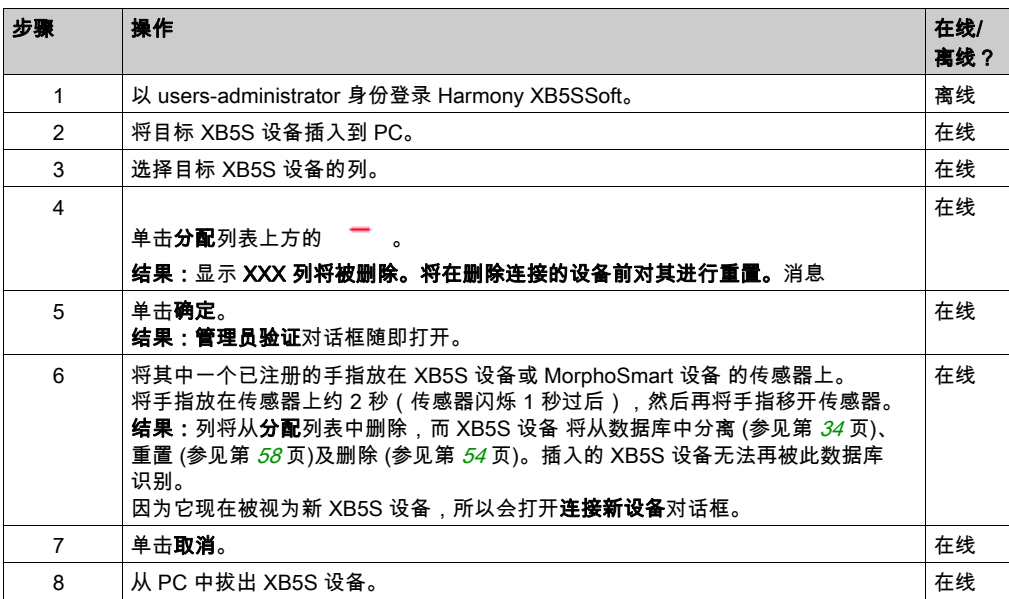

### 结果:

- 分配列从 Harmony XB5SSoft中删除。
- 用户分配 (x):已清除。
- XB5S 设备被重置 (参见第 [58](#page-57-0)页):空用户数据库。
- XB5S 设备分离 (参见第 [34](#page-33-3)页):XB5S 设备可用在别的情形中。

### <span id="page-52-1"></span><span id="page-52-0"></span>删除不包含 XB5S 设备的附加分配列

建议按照以下步骤从服务中删除(比如,已破坏的)XB5S 设备。执行此步骤后,XB5S 设备**无法** 再使用 Harmony XB5SSoft 进行编程。

使用此步骤可从服务中删除 XB5S 设备(A):

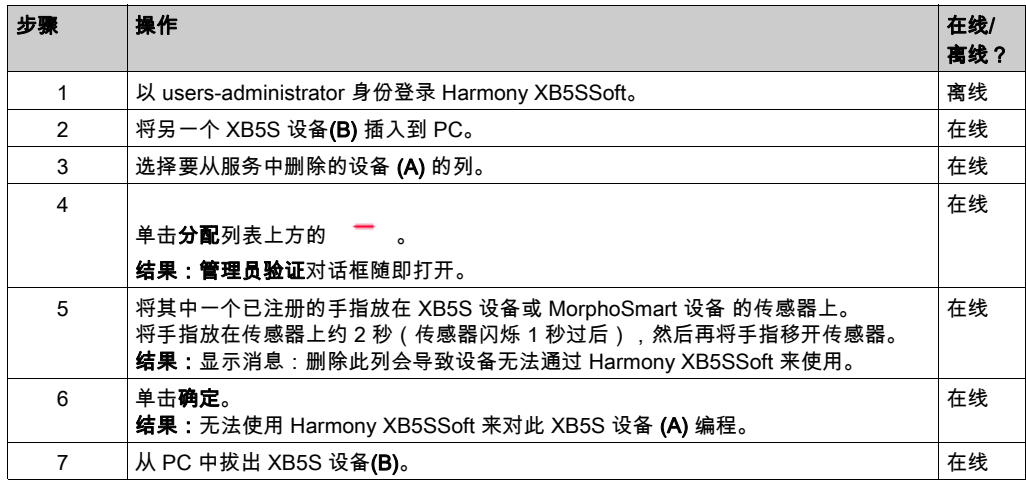

结果:

- 分配列从 Harmony XB5SSoft中删除。
- 用户分配 (x):已清除。
- XB5S 设备未更改。
- XB5S 设备仍被连接:XB5S 设备无法再用在任何其他情形中。

注意: 如要更换已破坏的 XB5S 设备,请先复制/粘贴该列,然后在将其删除并将新设备附加到复 制的列。

注意: 必须根据使用它的公司/机构的规定,来处置撤下的 XB5S 设备(A)。

#### 分配

# <span id="page-53-0"></span>分配上下文菜单

如果 users-administrator 右键单击列,则会打开具有以下项目的菜单:

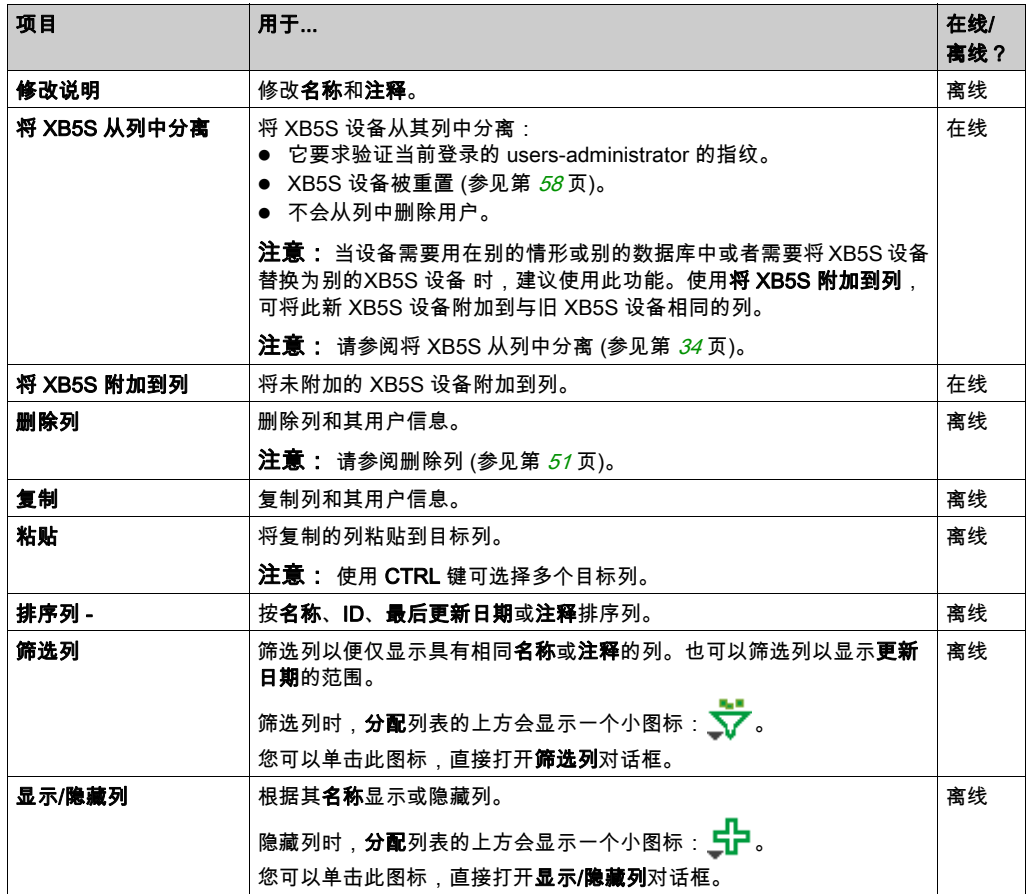

# <span id="page-54-2"></span><span id="page-54-0"></span>管理用户分配

#### 添加用户分配

要将用户分配到**分配**列,请双击列中与用户对应的行。

列行中将显示 X\*。"\*"表示自用户分配到 XB5S 设备 列以来,数据库尚未存储 (参见第 [57](#page-56-2)页)到 所附加的 XB5S 设备 中。

注意: 最多可将 200 个用户分配给一列,即每个 XB5S 设备200 个用户(具有 1 个或 2 个指纹)。

#### <span id="page-54-1"></span>删除用户分配

要从 XB5S 设备分配列中删除用户,请双击列中与用户对应的行。

# <span id="page-56-0"></span>第8章 存储和重置 XB5S 设备

# <span id="page-56-1"></span>存储和重置

#### <span id="page-56-2"></span>存储步骤

注意: 存储操作期间切勿拔出XB5S 设备。在存储操作期间拔出可能会使 Harmony XB5SSoft无 法再设定 XB5S 设备。

使用此步骤可将用户数据库从 PC 下载到所连接的 XB5S 设备:

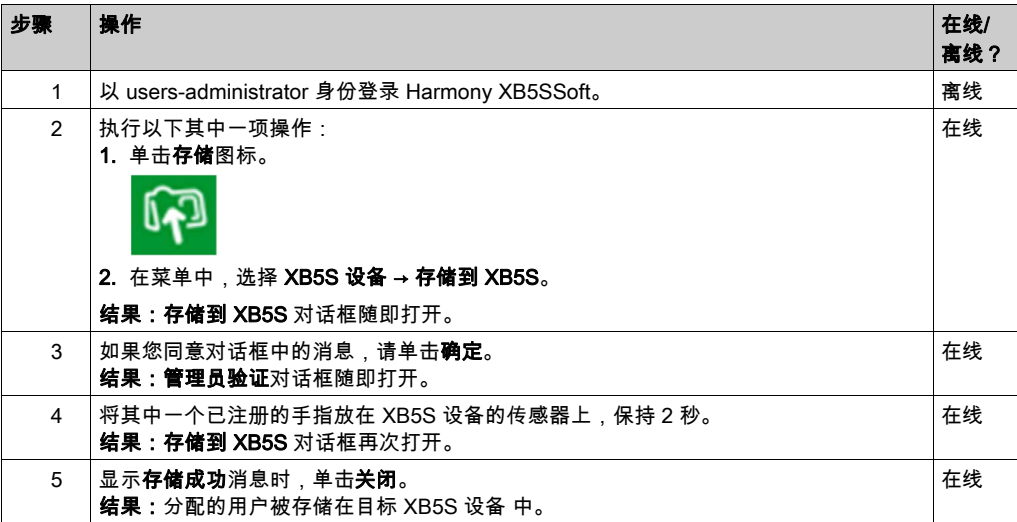

## <span id="page-57-1"></span><span id="page-57-0"></span>重置步骤

注意: 重置操作期间切勿拔出XB5S 设备。在重置操作期间拔出可能会使 Harmony XB5SSoft无 法再设定 XB5S 设备。

重置当前连接的 XB5S 设备会擦除其内存中存储的所有数据。

使用此步骤可删除所连接的 XB5S 设备中的所有数据:

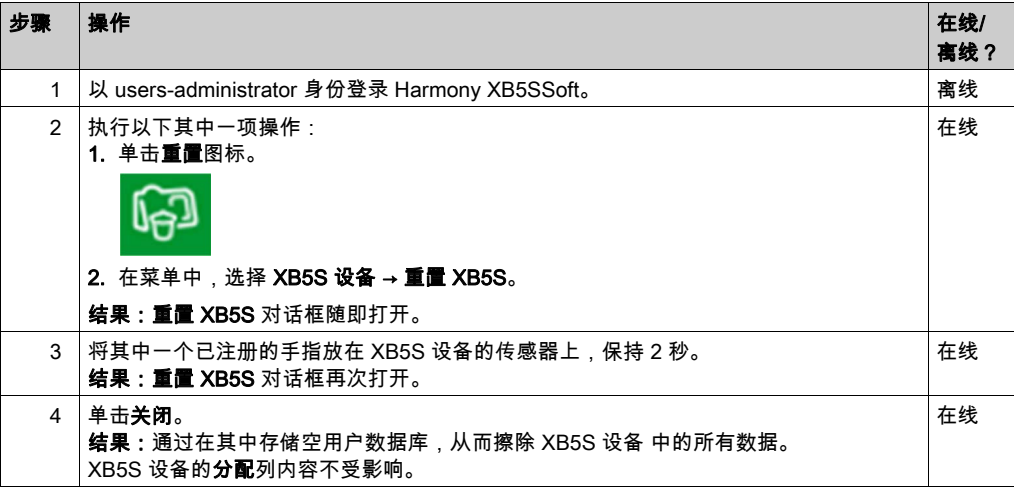

#### 结果:

- 分配列未更改。
- 用户分配 (x):未更改。
- XB5S 设备被重置 (参见第 [58](#page-57-1)页):空用户数据库。
- XB5S 设备仍附加到分配列。

# <span id="page-58-0"></span>第9章 管理设备

# <span id="page-58-1"></span>管理设备

### 简介

可使用多个功能来根据您的需求管理 XB5S 设备。

- 连接设备
- 重置设备
- 附加设备
- 分离设备
- 将已破坏的 XB5S 设备替换为新设备

如果已有列附加到 XB5S 设备,则:

- 删除包含 XB5S 设备 的附加分配列 (参见第 [52](#page-51-0)页)
- 删除不包含 XB5S 设备 的附加分配列 (参见第 [53](#page-52-1)页)

#### 连接 XB5S 设备功能

在 PC 上插入新 XB5S 设备时,会启动连接 XB5S 设备 (参见第 *[32](#page-31-2)* 页) 操作,让您能够:

- 创建新分配列,并将 XB5S 设备附加到此列
- 将 XB5S 设备附加到现有分配列(此列不得已经附加到另一个 XB5S 设备)。

### 重置功能

重置 XB5S 设备功能可擦除设备中的存储器,同时仍将其附加到分配列。 有关详细信息,请参阅重置程序 (参见第 *[58](#page-57-0)* 页)。

#### 附加功能

附加功能可将先前分离的 XB5S 设备附加到Harmony XB5SSoft 数据库的分配列。XB5S 设备然 后便可以独占的方式与此数据库一起使用。

#### 分离功能

分离 XB5S 设备功能可分离和重置 XB5S 设备,同时在数据库中保留其**分配**配置。

分离 XB5S 设备功能是将XB5S 设备 替换为新设备的最佳方式。这是因为它会保留原始 XB5S 设 备的**分配**配置。将新 XB5S 设备附加到原始设备的列,新设备(在执行存储 (参见第 *[57](#page-56-2)* 页)操作 后)具有与旧设备完全相同的配置。

有关详细信息,请参阅分离 XB5S 设备 以替换 (参见第 *[34](#page-33-3)* 页)。

## 将已破坏的 XB5S 设备替换为新设备

使用此步骤可将异常的 XB5S 设备(A) 替换为新 XB5S 设备 (B):

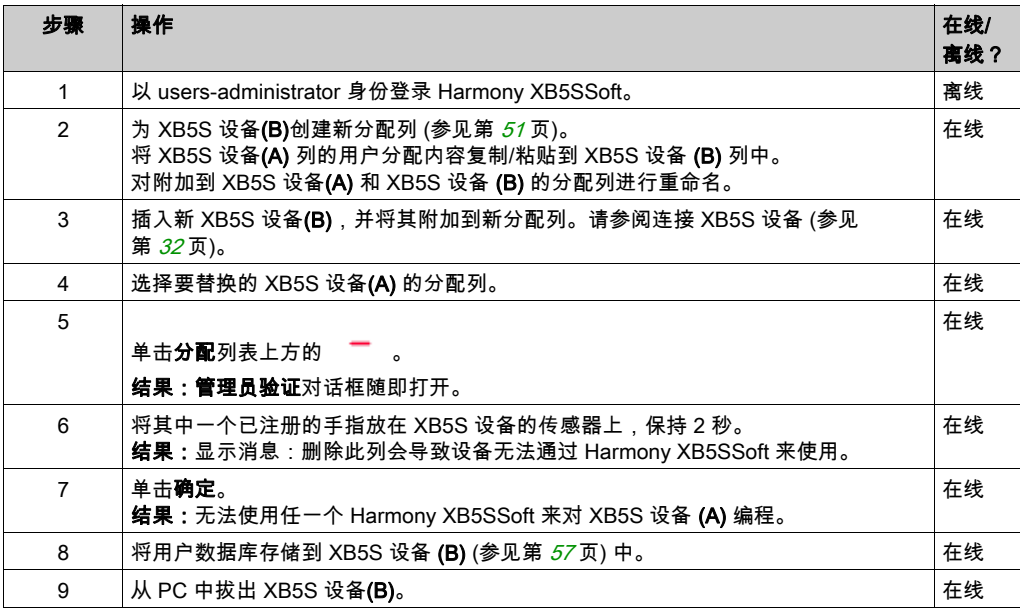

#### 结果:

- 分配列:未更改(如果正确执行了它的重命名)
- 用户分配 (x):未更改。
- XB5S 设备(A) 未更改但能够更好地用于任何其他情形 ( 无法通过任一个 Harmony XB5SSoft 来编程)。
- XB5S 设备(B) 替换异常的 XB5S 设备 (A)。

# <span id="page-60-0"></span>第10章 故障排除

# <span id="page-60-1"></span>故障排查

# 简介

使用此表格以查找您使用 Harmony XB5SSoft 时遇到的问题的解决方案:

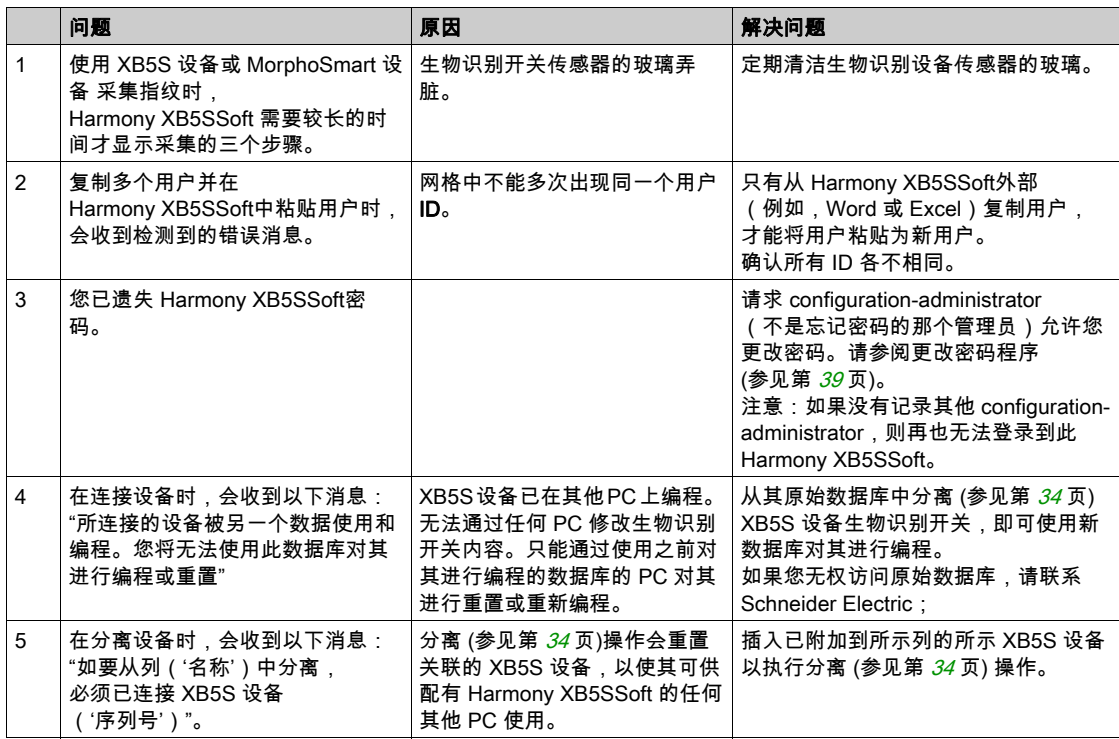

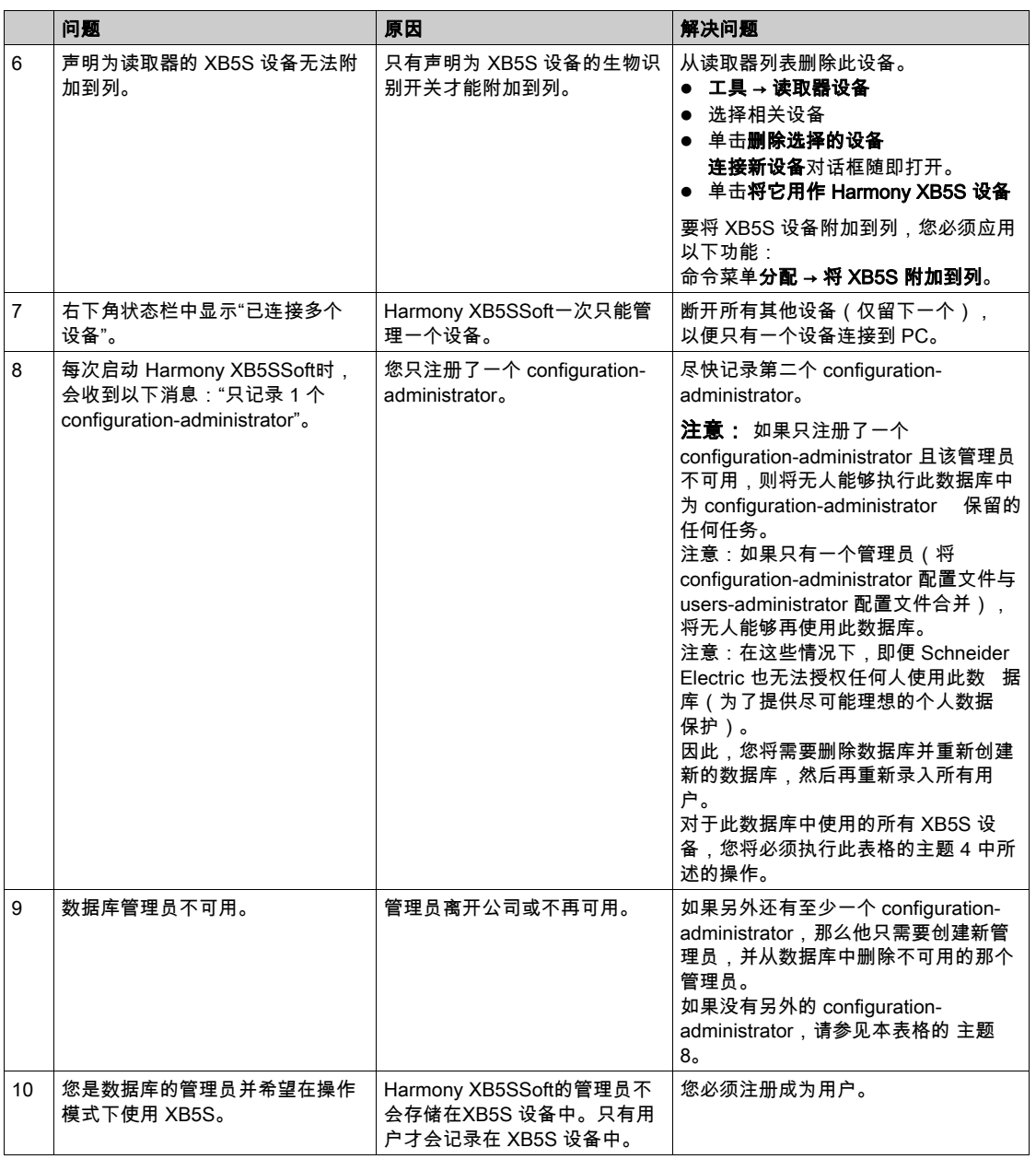

<span id="page-62-0"></span>术语

#### 分离

分离功能让您能够解除 XB5S 设备与 Harmony XB5SSoft 数据库分配列的链接。

结果:XB5S 设备可用在别的 Harmony XB5SSoft数据库中。

#### 分配列

分配列是用户与XB5S 设备之间的链接。每列与不同的 XB5S 设备相对应。

#### 连接功能

连接功能让您能够将 XB5S 设备附加到 Harmony XB5SSoft 数据库的分配列。 结果:XB5S 设备然后便可以独占的方式与此数据库一起使用。

#### 重置

重置功能让您能够通过存储空用户数据库的方式擦除 XB5S 设备中的所有数据。 结果:通过在其中存储空用户数据库,从而擦除 XB5S 设备中的所有数据。 结果:XB5S 设备仍附加到 Harmony XB5SSoft 数据库的分配列。

#### 附加

附加功能让您能够将 XB5S 设备链接到 Harmony XB5SSoft 数据库的分配列。 结果:XB5S 设备然后便可以独占的方式与此数据库一起使用。

#### GDPR

( 通用数据保护条例): GDPR是欧盟法律中与欧洲境内所有个人的数据保护和隐私有关的条例。 GDPR 仅适用于欧盟区域,它为欧盟境内所有欧洲公民提供数据保护和隐私。